D01288580F

# **TASCAM**

# MiNiSTUDIO PERSONAL **US-32**

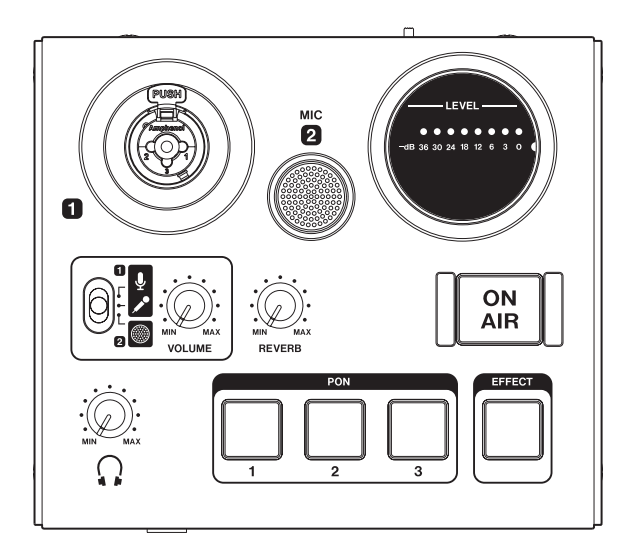

# Bedienungsanleitung

# <span id="page-1-0"></span>**Wichtige Sicherheitshinweise**

- Diese Anleitung ist Teil des Geräts. Bewahren Sie sie gut auf und geben Sie das Gerät nur mit dieser Anleitung weiter.
- Lesen Sie diese Anleitung, um das Gerät fehlerfrei nutzen zu können und sich vor eventuellen Restgefahren zu schützen.
- Beachten Sie alle Warnhinweise. Neben den hier aufgeführten allgemeinen Sicherheitshinweisen gibt es möglicherweise weitere Warnungen an entsprechenden Stellen dieses Handbuchs.
- Lassen Sie Wartungsarbeiten und Reparaturen nur von einem Tascam-Servicecenter ausführen. Bringen Sie das Gerät zu einem Tascam-Servicecenter, wenn es Regen oder Feuchtigkeit ausgesetzt war, wenn Flüssigkeit oder Fremdkörper hinein gelangt sind, wenn es heruntergefallen, anderweitig beschädigt ist oder nicht normal funktioniert. Benutzen Sie das Gerät nicht mehr, bis es repariert wurde.
- Nehmen Sie das Gerät nicht auseinander und bauen Sie es nicht um. TEAC übernimmt keine Haftung für nicht autorisierte Umbaumaßnahmen und deren Folgen.
- Schützen Sie das Gerät vor Feuchtigkeit und reinigen Sie es nur mit einem leicht angefeuchteten, weichen Tuch.

#### **Bestimmungsgemäße Verwendung**

Das Gerät ist für die Verwendung in trockenen Räumen (nicht unter freiem Himmel) bestimmt. Benutzen Sie es nur zu dem Zweck und auf die Weise, wie in dieser Anleitung beschrieben.

# **VORSICHT**

#### **Schutz vor Hörschäden**

Denken Sie immer daran: Hohe Lautstärkepegel können schon nach kurzer Zeit Ihr Gehör schädigen.

#### **Schutz vor Sach- und Personenschäden durch falsches Zubehör**

• Verwenden Sie nur Zubehör oder Zubehörteile, die der Hersteller empfiehlt.

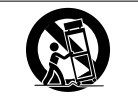

• Verwenden Sie nur Wagen, Ständer, Stative, Halter oder Tische, die vom Hersteller empfohlen oder mit dem Gerät verkauft werden.

#### **Informationen zur elektromagnetischen Verträglichkeit**

Dieses Gerät wurde auf die Einhaltung der Grenzwerte gemäß der EMV-Richtlinie 2014/30/EU der Europäischen Gemeinschaft hin geprüft. Diese Grenzwerte stellen einen angemessenen Schutz gegen schädliche Funkstörungen innerhalb von Wohngebäuden sicher. Dieses Gerät arbeitet mit Hochfrequenzenergie, die ausgestrahlt werden kann, und kann bei unsachgemäßer, nicht der Anleitung des Herstellers entsprechenden Installation und Verwendung Störungen des Rundfunkempfangs verursachen. Es gibt jedoch keine Garantie, daß in einer bestimmten Installation keine Störungen auftreten. Falls das Gerät nachweislich Störungen des Radio- oder Fernsehempfangs verursacht, was sich durch Ausund Einschalten des Geräts überprüfen lässt, ergreifen Sie eine oder mehrere der folgenden Maßnahmen:

- Richten Sie die Empfangsantenne neu aus, oder stellen Sie sie an einem anderen Ort auf.
- Vergrößern Sie den Abstand zwischen dem Gerät und dem Empfänger.
- Schließen Sie das Gerät an eine Steckdose an, die mit einem anderen Stromkreis verbunden ist als die Steckdose des Empfängers.
- Wenden Sie sich an Ihren Händler oder einen Fachmann für Rundfunk- und Fernsehtechnik.

#### **Wichtiger Hinweis**

Änderungen oder Modifikationen am Gerät, die nicht ausdrücklich von der TEAC Corporation geprüft und genehmigt worden sind, können zum Erlöschen der Betriebserlaubnis führen.

> Dieses Produkt entspricht den geltenden EU-Richtlinien sowie den nationalen Gesetzen zur Umsetzung dieser Richtlinien.

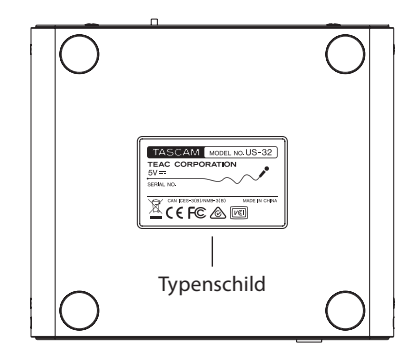

#### **Angaben zur Umweltverträglichkeit und zur Entsorgung**

• Wenn ein Symbol einer durchgestrichenen Mülltonne auf einem Produkt, der Verpackung und/oder der begleitenden Dokumentation angebracht ist, unterliegt dieses Produkt den europäischen Richtlinien

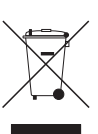

2012/19/EU und/oder 2006/66/EG sowie nationalen Gesetzen zur Umsetzung dieser Richtlinien.

- Richtlinien und Gesetze schreiben vor, dass Elektro- und Elektronik-Altgeräte nicht in den Hausmüll (Restmüll) gelangen dürfen. Um die fachgerechte Entsorgung, Aufbereitung und Wiederverwertung sicherzustellen, sind Sie verpflichtet, Altgeräte über staatlich dafür vorgesehene Stellen zu entsorgen.
- Durch die ordnungsgemäße Entsorgung solcher Geräte leisten Sie einen Beitrag zur Einsparung wertvoller Rohstoffe und verhindern potenziell schädliche Auswirkungen auf die menschliche Gesundheit und die Umwelt, die durch falsche Abfallentsorgung entstehen können. Die Entsorgung ist für Sie kostenlos.
- Weitere Informationen zur Wertstoffsammlung und Wiederverwertung von Altgeräten erhalten Sie bei Ihrer Stadtverwaltung, dem für Sie zuständigen Abfallentsorgungsunternehmen oder der Verkaufsstelle, bei der Sie das Produkt erworben haben.

#### **Angaben zum Stromverbrauch**

Dieses Gerät verbraucht auch dann eine geringe Menge Strom, wenn es mit der Stromversorgung verbunden und ausgeschaltet ist.

# **Inhaltsverzeichnis**

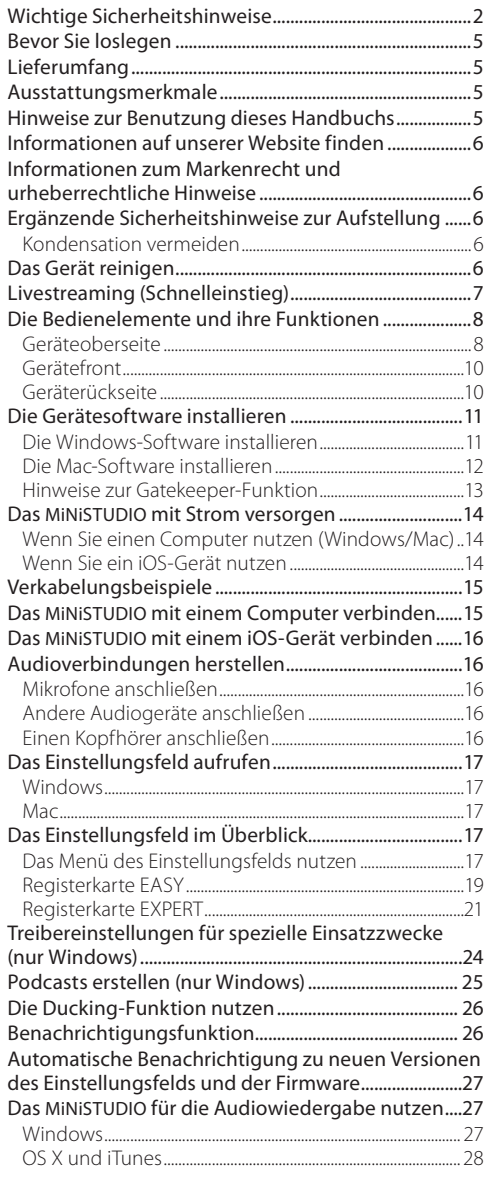

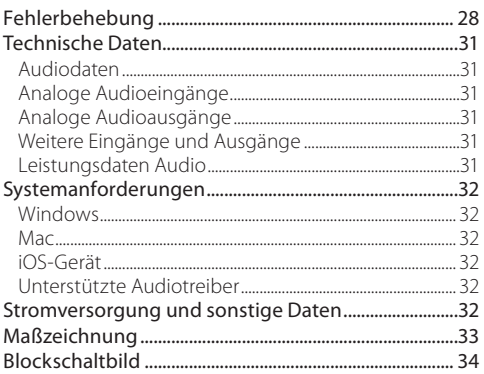

# <span id="page-4-0"></span>**Bevor Sie loslegen**

Vielen Dank, dass Sie sich für das MiNiSTUDIO PERSONAL von Tascam entschieden haben.

Bevor Sie das Gerät in Betrieb nehmen, lesen Sie sich dieses Benutzerhandbuch sorgfältig durch, um sich mit allen Funktionen und der richtigen Bedienung vertraut zu machen. Auf diese Weise werden Sie viele Jahre Freude an Ihrer Neuanschaffung haben. Bewahren Sie dieses Handbuch gut auf, und geben Sie es immer zusammen mit dem MiNiSTUDIO weiter, da es zum Gerät gehört.

Das Benutzerhandbuch steht Ihnen auch auf unserer Website unter https://tascam.eu/de/ zum Download zur Verfügung.

**Bevor Sie dieses Gerät mit einem Computer verbinden, müssen Sie die zugehörige Software herunterladen und auf dem Computer installieren.** 

Sollten Sie Fragen zur grundlegenden Bedienung Ihres Computers haben, ziehen Sie bitte das Handbuch des Computers zu Rate.

Näheres zur Installation der Software finden Sie im Abschnitt "Die Gerätesoftware installieren" auf [Seite 11](#page-10-1).

# **Lieferumfang**

Zum Lieferumfang dieses Produkts gehören die folgenden Bestandteile.

Bitte achten Sie beim Auspacken darauf, nichts zu beschädigen. Bewahren Sie das Verpackungsmaterial für einen eventuellen zukünftigen Transport auf.

Wenn Teile fehlen oder beim Transport beschädigt worden sind, wenden Sie sich bitte umgehend an Ihren Tascam-Fachhändler.

- US-32 MiNiSTUDIO PERSONAL.........................................1
- USB-Kabel ............................................................................1
- Benutzerhandbuch

(das vorliegende Dokument)........................................1 Hinweise zur Garantie finden Sie am Ende des englischsprachigen Handbuchs.

# **Ausstattungsmerkmale**

Die Audiointerfaces der MiNiSTUDIO-Serie sind dafür gedacht, die Liveübertragung von Musik und Sprache ins Internet zu vereinfachen.

Das MiNiSTUDIO PERSONAL ist das Einsteigermodell der Serie. Da hier ein hochwertiges Mikrofon bereits eingebaut ist, können Sie mit dem Internet-Broadcasting ohne weiteres Zubehör sofort loslegen.

- Speziell für das Internet-Broadcasting entwickeltes Audiointerface, unterstützt neben Windows auch Mac OS X und iOS
- Schnellstarttasten für Soundeffekte, hinzumischbare Stimmeffekte and Raumhall eröffnen viele Möglichkeiten der Klanggestaltung
- Einfach zu bedienendes, speziell für Internet-Broadcasting entwickeltes Gerätekonzept
- Nutzen Sie das eingebaute Kondensatormikrofon, um sofort auf Sendung zu gehen
- Professionelle Mikrofone lassen sich ebenfalls anschließen

# **Hinweise zur Benutzung dieses Handbuchs**

In diesem Handbuch verwenden wir die folgenden Konventionen:

- Tasten, Buchsen und andere Bedienelemente an diesem Gerät kennzeichnen wir wie folgt mit fett gesetzten Großbuchstaben: Regler **VOLUME**.
- Meldungen auf dem Computer werden wie folgt dargestellt: "OK".
- Ergänzende Informationen oder wichtige Hinweise kennzeichnen wir wie folgt:

#### **Anmerkung**

*Hierunter finden Sie ergänzende Erklärungen und Hinweise zu besonderen Situationen.*

#### **Wichtig**

*Besonderheiten, die bei Nichtbeachtung zu Sachschäden, Datenverlust oder unerwartetem Verhalten des Geräts führen können.*

#### **VORSICHT**

*Wenn Sie so gekennzeichnete Hinweise nicht beachten, besteht die Gefahr von leichten bis mittelschweren Verletzungen (beispielsweise Hörschäden).*

# <span id="page-5-0"></span>**Informationen auf unserer Website finden**

Wenn Sie das Benutzerhandbuch in einer anderen Sprache benötigen, können Sie es von unserer Website herunterladen.

- **1. Rufen Sie die Website TEAC Global unter https://teac-global.com auf.**
- **2. Klicken Sie unter TASCAM im Bereich Downloads auf die gewünschte Sprache, um die in dieser Sprache verfügbaren Downloads anzuzeigen.**

#### **Anmerkung**

*Sollte die gewünschte Sprache nicht angezeigt werden, klicken Sie auf "Other Languages".*

- **3. Wählen Sie im Bereich "Search by Model Name" den Namen des gewünschten Produkts, um die verfügbaren Downloads anzuzeigen.**
- **4. Laden Sie das benötigte Benutzerhandbuch herunter.**

# **Informationen zum Markenrecht und urheberrechtliche Hinweise**

Die folgenden Informationen werden aus rechtlichen Gründen im Originaltext wiedergegeben.

- TASCAM and MINISTUDIO are registered trademarks of TEAC Corporation.
- Microsoft, Windows, Windows Vista and Windows Media are either registered trademarks or trademarks of Microsoft Corporation in the United States and/or other countries.
- Apple, Mac, Mac OS, macOS, iPad, iPod touch, Lightning, App Store and iTunes are trademarks of Apple Inc.
- IOS is a trademark or registered trademark of Cisco in the U.S. and other countries and is used under license.
- ASIO is a trademark of Steinberg Media Technologies GmbH.

# **Ergänzende Sicherheitshinweise zur Aufstellung**

- Der zulässige Betriebstemperaturbereich für dieses Gerät beträgt 5–35 °C.
- Die folgenden Aufstellungsorte sind für die Inbetriebnahme des Geräts nicht geeignet. Andernfalls kann es zu einer Beeinträchtigung der Klangqualität und/oder Fehlfunktionen kommen.
	- Orte, die starken Erschütterungen ausgesetzt sind
	- Orte mit direkter Sonneneinstrahlung (z. B. Fenster)
	- In der Nähe von Heizgeräten oder an anderen Orten, an denen hohe Temperaturen herrschen
	- Orte mit Temperaturen unter dem Gefrierpunkt
	- Orte mit schlechter Belüftung oder hoher Luftfeuchte
	- Orte mit hoher Staubkonzentration
- Stellen Sie das Gerät nicht auf einen Leistungsverstärker oder andere Geräte, die Hitze erzeugen.

# <span id="page-5-1"></span>**Kondensation vermeiden**

Wenn Sie das Gerät aus einer kalten Umgebung in eine warme Umgebung bringen, besteht die Gefahr, dass sich Kondenswasser bildet; Kondenswasser im Geräteinneren kann Fehlfunktionen hervorrufen. Um dies zu vermeiden, lassen Sie das Gerät ein bis zwei Stunden stehen, bevor Sie es einschalten.

# **Das Gerät reinigen**

Verwenden Sie zum Reinigen ein leicht angefeuchtetes, weiches Tuch. Benutzen Sie niemals chemische Reinigungstücher, Verdünner, Alkohol oder andere chemische Substanzen zur Reinigung. Andernfalls könnte es zu Verfärbungen oder anderen Beschädigungen der Geräteoberfläche kommen.

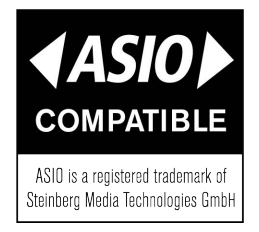

• Other company names, product names and logos in this document are the trademarks or registered trademarks of their respective owners.

# <span id="page-6-0"></span>**Livestreaming (Schnelleinstieg)**

- 8 **Die Software installieren und den Computer vorbereiten**
- **1. Laden Sie von der Website TEAC Global (https://teac-global.com) die Software für Ihr Betriebssystem herunter und installieren Sie diese. Näheres dazu im Abschnitt ["Die Gerä](#page-10-1)[tesoftware installieren" auf Seite 11.](#page-10-1)**

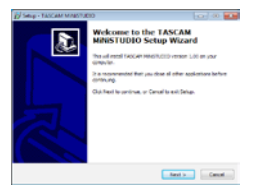

Startfenster des Installations-Assistenten

**2. Nehmen Sie auf Ihrem Computer die folgenden Einstellungen vor:**

#### **Windows**

Wählen Sie in der Systemsteuerung den Eintrag "Sound", und wählen Sie auf den Registerkarten "Wiedergabe" und "Aufnahme" als Standardgerät jeweils den Eintrag "MiNiSTUDIO US-32/42". (Siehe ["Windows" auf Seite 27.\)](#page-26-1)

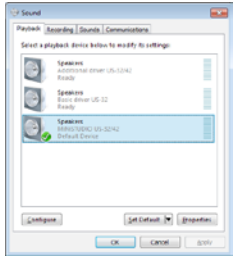

#### Mac

Suchen Sie im Anwendungsordner den Ordner Dienstprogramme, und doppelklicken Sie dort auf "Audio-MIDI-Konfiguration". Wählen Sie für "MiNiSTUDIO US-32" die Optionen "Dieses Gerät für die Toneingabe verwenden" und "Dieses Gerät für die Tonausgabe verwenden". [\(Siehe](#page-5-1)  ["Kondensation vermeiden" auf Seite 6.\)](#page-5-1)

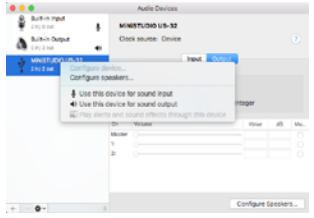

■ Das Gerät für das Livestreaming **vorbereiten**

#### **Anmerkung**

*Näheres zur Buchse* **1** *(*1*) und anderen Bedienelementen finden Sie unter ["Geräteoberseite" auf](#page-7-1)  [Seite 8](#page-7-1) und ["Gerätefront" auf Seite 10](#page-9-1).*

- **3. Bevor Sie ein Mikrofon anschließen:**
	- **• Stellen Sie sicher, dass der Regler VOLUME (**4**) auf die Position MIN gestellt ist.**
	- **• Schieben Sie den Schalter (**5**) in die Position, die dem Mikrofontyp entspricht:**
		- $\mathbf{J}$ Kondensatormikrofon (ein Mikrofon, das Stromversorgung benötigt)
		- Dynamisches Mikrofon (ein Mikrofon, das keine Stromversorgung benötigt)
		- **MIC 2** (eingebautes Mikrofon)

#### **Anmerkung**

*Wenn Sie ein Mikrofon an einer der beiden frontseitigen Miniklinkenbuchsen angeschlossen haben, spielt es keine Rolle, welche der beiden*  Einstellungen voder **/** Sie wählen.

- **4. Schließen Sie erst jetzt das Mikrofon an:**
	- **• Verbinden Sie ein Kondensatormikrofon oder ein dynamisches Mikrofon mit der Buchse 1 (**1**).**
	- **• Wenn Sie ein Headset mit 4-poligem Stecker verwenden, verbinden Sie diesen mit der Kopfhörerbuchse**  $\Omega$  (13).
	- **• Wenn Sie ein Headset mit zwei Steckern verwenden, verbinden Sie den Kopfhörerstecker mit der Kopfhörerbuchse**  $\Omega$  ( $\Omega$ ) **und den Mikrofonstecker mit der Mikrofonbuchse**  $\mathcal{L}^{\bullet}(\widehat{A}).$

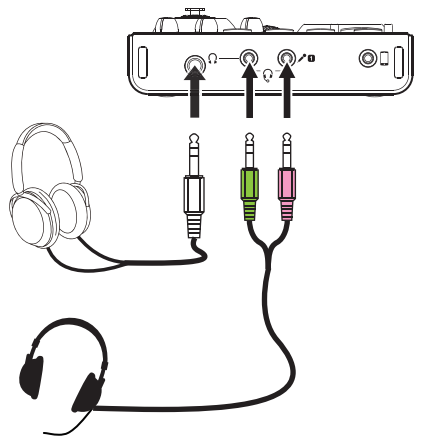

**5. Sprechen oder singen Sie etwas, und drehen Sie den Regler VOLUME (**4**) auf, bis die Pegelanzeige LEVEL (**3**) grün aufleuchtet.**

<span id="page-7-0"></span>**6. Vergewissern Sie sich, dass der Pegelregler für den Kopfhörer (**6**) auf die Position MIN gestellt ist, und verbinden Sie dann Ihren Kopfhörer mit der Kopfhörerbuchse**  $\Omega$  ( $\Omega$ ).

Wenn Sie das Gerät für das Livestreaming verwenden, sollten Sie immer über Kopf- oder Ohrhörer abhören und nicht über Lautsprecher. Andernfalls kann es zu pfeifenden Störgeräuschen (Rückkopplungen) kommen.

- **7. Wenn Sie Ihrer Stimme einen Halleffekt hinzufügen möchten, drehen Sie den Regler REVERB (**7**) nach rechts auf.**
- **8. Wenn Sie bereit sind, drücken Sie die Taste ON AIR (**8**), die daraufhin aufleuchtet.**

Die empfangenen Audiosignale werden jetzt an den Computer übertragen. Nehmen Sie die entsprechenden Einstellungen in Ihrer Streaming-Anwendung vor.

Sie sind nun auf Sendung!

#### **Wichtig**

*Wenn Sie Fragen zu den Einstellungen Ihrer Streaming-Anwendung haben, ziehen Sie die entsprechende Programmhilfe zu Rate.*

Hinweise zu den übrigen Funktionen des Geräts finden Sie auf den folgenden Seiten.

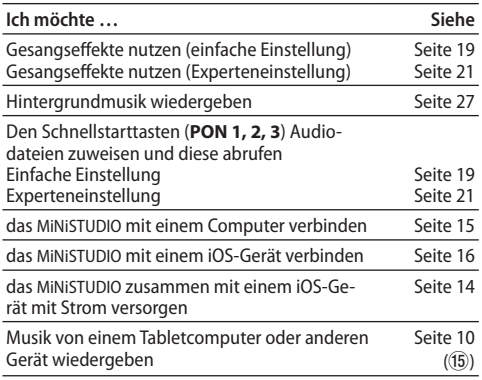

# **Die Bedienelemente und ihre Funktionen**

#### <span id="page-7-1"></span>**Geräteoberseite**

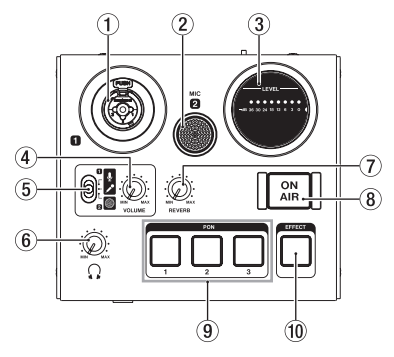

#### 1 **Eingang 1**

Diese kombinierte XLR-/Klinkenbuchse dient als Analogeingang.

- XLR (1: Masse, 2: heiß (+), 3: kalt (–))
- Klinke (Spitze: heiß (+), Ring: kalt (–), Hülse: Masse)

Um den Eingangspegel einzustellen, nutzen Sie den Regler **VOLUME** (4).

#### 2 **MIC 2**

Dieses eingebaute Mikrofon hat einen weiten Erfassungsbereich (Kugelcharakteristik).

#### 3 **Pegelanzeige LEVEL**

Zeigt den Pegel des analogen Eingangssignals an.

Sobald ein Signal empfangen wird, geben die Farben Auskunft über die Stärke des Signals: Gelb bedeutet, dass der Pegel etwas zu niedrig oder etwas zu hoch ist; bei Rot ist der Pegel deutlich zu hoch und es kommt zu Verzerrungen. Der Pegel ist ideal, wenn die Anzeigen in den grünen Bereich ausschlagen.

#### 4 **Regler VOLUME**

Mit diesem Regler stellen Sie den Eingangspegel der Buchse **1** , des eingebauten Mikrofons **MIC 2** oder des Mikrofonsignals der Buchse ((6) bzw.  $(17)$  ein.

#### **Wichtig**

*Beachten Sie, dass Sie jeweils nur ein Mikrofon gleichzeitig verwenden können, also entweder das an Buchse* **1** *(*1*), das an der Kopfhörer-/Mikrofonbuchse für Headsets mit 4-poligem Stecker (*e*), das am Mikrofonanschluss (*r*) oder das eingebaute Mikrofon (MIC* **2** *).*

#### 5 **Eingangswahlschalter**

Hier wählen Sie die Art der mit Buchse **1** (1) verbundenen Eingangsquelle aus.

Um **MIC 2** (2) als Eingangsquelle zu nutzen, wählen Sie die Einstellung

- $\bf{J}$ Mikrofon (mit Phantomspeisung, +48V)
- مر Mikrofon (ohne Phantomspeisung)
- ۰ Eingebautes Mikrofon

#### **VORSICHT**

*Beachten Sie hierzu auch die Sicherheitshinweise im Abschnitt ["Mikrofone anschließen" auf Seite](#page-15-2)  [16](#page-15-2).*

#### **Anmerkung**

- *• Wenn Sie nur die frontseitigen Miniklinkenbuchsen für Mikrofone verwenden, können Sie*  eine beliebige der beiden Einstellungen voder  *wählen.*
- *• An der Klinkenbuchse von* 1 *wird keine Phantomspeisung ausgegeben.*
- *• Wenn mehrere Mikrofone angeschlossen sind, hat der Headset-Anschluss (* $\left(\frac{1}{2}\right)$ *) Vorrang vor*  $dem Mikrofonanschluss (1)$  *und dieser Vorrang vor der Buchse* **1** *(*1*) auf der Oberseite.*

#### 6 **Pegelregler für den Kopfhörer**

Mit diesem Regler stellen Sie den Ausgangspegel der Kopfhöreranschlüsse  $\Omega$  ( $\Omega$ ) und  $\Omega$  ( $\Omega$ ) ein.

#### **VORSICHT**

*Bevor Sie einen Kopfhörer anschließen, drehen Sie diesen Regler vollständig nach links. Andernfalls können plötzliche laute Geräusche auftreten, die Ihr Gehör schädigen.*

#### 7 **Regler REVERB**

Nutzen Sie diesen Regler, um die Stärke des Halleffekts einzustellen.

In der Position **MIN** ist der Halleffekt ausgeschaltet und das Signal bleibt unbeeinflusst. In der Position **MAX** ist der Hallanteil am stärksten. Um die Art des Halleffekts auszuwählen und einzustellen, nutzen Sie das Einstellungsfeld. (Siehe "Das Einstellungsfeld im Überblick" auf [Seite 17.\)](#page-16-1)

#### 8 **Taste ON AIR**

Mit dieser Taste schalten Sie den ON AIR-Modus ein oder aus.

Sobald Sie das Gerät auf **ON AIR** geschaltet haben, leuchtet die Taste auf und zeigt damit an, dass das Eingangssignal  $(1)$ ,  $(2)$ ,  $(3)$ ,  $(4)$  und (f5) den internen Audiosignalen des Computers hinzugemischt wird.

#### 9 **Schnellstarttasten (PON 1, 2, 3)**

Mit diesen Schnellstarttasten können Sie beliebige Sounds abrufen, die Sie den Tasten zuvor im Einstellungsfeld zugewiesen haben. Durch die Stärke des Drucks bestimmen Sie, wie laut die Sounds wiedergegeben werden. Um die Schnellstarttasten zu konfigurieren und sie mit Sounds zu belegen, nutzen Sie das Einstellungsfeld. (Siehe "Das Einstellungsfeld im [Überblick" auf Seite 17.\)](#page-16-1)

#### 0 **Taste EFFECT**

Mit dieser Taste schalten Sie den Effekt ein oder aus, den Sie auf das Eingangssignal von Buchse **1** , das eingebaute Mikrofon **MIC 2** oder das Mikrofonsignal der Miniklinkenbuchsen (13)/  $\triangle^{\bullet}$  (14) anwenden können.

Um die Art des Effekts auszuwählen und ihn zu konfigurieren, nutzen Sie das Einstellungsfeld. (Siehe "Das Einstellungsfeld im Überblick" auf [Seite 17.\)](#page-16-1)

# <span id="page-9-1"></span><span id="page-9-0"></span>**Gerätefront**

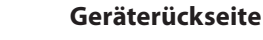

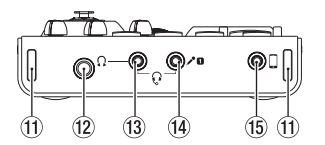

- $(1)$  Gurthalterungen
- w **Kopfhöreranschluss (6,3-mm-Stereoklinke)** Verbinden Sie Ihren Kopfhörer mit dieser Stereoklinkenbuchse.
- e **Kopfhörer-/Headset-Anschluss (4-polige Miniklinke)**

An diese Klinkenbuchse können Sie ein Headset mit 4-poligem Stecker anschließen. Dabei dient die Buchse gleichzeitig als Mikrofoneingang und Kopfhörerausgang. Wenn Ihr Headset getrennte Stecker für Mikrofon und Kopfhörer hat, schließen Sie hier den 2-poligen Stecker für den Kopfhörer an.

#### **VORSICHT**

*Bevor Sie einen Kopfhörer anschließen, senken Sie den Pegel mit dem Kopfhörerpegelregler vollständig ab. Andernfalls können plötzliche laute Geräusche auftreten, die Ihr Gehör schädigen.*

**(14)** *A* Mikrofonanschluss (2-polige Miniklinke) Diese Miniklinkenbuchse dient zum Anschluss des Headset-Mikrofonsteckers oder eines anderen Mikrofons mit Miniklinkenstecker.

#### **Wichtig**

*Beachten Sie, dass jeweils nur eine der drei Eingangsbuchsen genutzt werden kann, also entweder Buchse* **1** *, die Kopfhörer-/Mikrofonbuchse für Headsets mit 4-poligem Stecker (13) oder der Mikrofoneingang*  $\ell^{\bullet}$  (14).

**(6)**  $\Box$  **Anschluss für externe Eingangsquellen (Stereominiklinke)**

Nutzen Sie ein Stereokabel mit Miniklinkensteckern, um das MiNiSTUDIO mit dem Line-Ausgang eines Tabletcomputers oder einer anderen Audioquelle zu verbinden.

Um den Eingangspegel anzupassen, müssen Sie den Ausgangspegel des angeschlossenen Geräts einstellen.

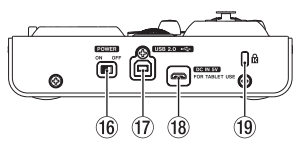

# y **Ein-/Ausschalter POWER**

Hiermit schalten Sie das Gerät ein (**ON**) oder aus (**OFF**).

Beim Einschalten leuchtet die Pegelanzeige (3) einmal vollständig auf.

#### u **USB-2.0-Schnittstelle**

Verwenden Sie das beiliegende USB-Kabel, um das MiNiSTUDIO über diese Buchse mit einem Computer zu verbinden. (Die Schnittstelle unterstützt den USB-Standard 2.0.)

(Siehe "Das MiNiSTUDIO mit einem Computer [verbinden" auf Seite 15.\)](#page-14-1)

#### **18 DC IN 5V-Anschluss**

Wenn Sie das MiNiSTUDIO mit einem iOS- oder ähnlichen Gerät verbunden haben, das keine Stromversorgung zur Verfügung stellt, müssen Sie es mittels eines USB-Netzadapters, eines separaten Akkus oder einer anderen Stromquelle mit Strom versorgen. Näheres dazu finden Sie im Abschnitt "Wenn Sie ein iOS-Gerät nutzen" auf [Seite 14.](#page-13-1)

#### o **Kensington-Diebstahlsicherung**

# <span id="page-10-1"></span><span id="page-10-0"></span>**Die Gerätesoftware installieren**

Damit das MiNiSTUDIO mit Ihrem Computer kommunizieren kann, wird auf diesem eine spezielle Software benötigt. Nachfolgend zeigen wir Ihnen, wie Sie diese Software installieren.

Laden Sie sich zunächst von der Website TEAC Global (https://teac-global.com) die Software für Ihr Betriebssystem herunter.

- Auf einem Windows-Computer werden ein Windows-Treiber und ein Programm zur Konfiguration des MiNiSTUDIOs, das Einstellungsfeld, installiert.
- Auf einem Mac wird nur die Mac-Version des Einstellungsfelds installiert. Als Treiber wird der Standardtreiber des Betriebssystems genutzt.
- Auch für die Verwendung mit einem iOS-Gerät wird auf den Standardtreiber zugegriffen. Eine separate Softwareinstallation ist nicht erforderlich.

#### **VORSICHT**

*Beenden Sie andere laufende Programme, bevor Sie mit der Installation beginnen.*

#### **Die Windows-Software installieren**

#### **VORSICHT**

- *• Installieren Sie in jedem Fall zuerst die Windows-Gerätesoftware, bevor Sie das MiNiSTUDIO zum ersten Mal via USB mit dem Computer verbinden.*
- *• Wenn Sie das Gerät bereits vor der Installation der Windows-Software angeschlossen haben und Windows den Hardware-Assistenten startet, brechen Sie den Vorgang ab und trennen die USB-Verbindung.*
- **1. Laden Sie von der Website TEAC Global (https://teac-global.com) die aktuelle Windows-Version der Software herunter und speichern Sie diese auf Ihrem Computer.**
- **2. Öffnen Sie die Zip-Archivdatei mit einem geeigneten Programm oder dem Windows-Explorer und entpacken Sie sie in einen beliebigen Ordner (oder auf den Desktop).**
- **3. Doppelklicken Sie in dem neu erstellten Ordner auf die Datei "TASCAM\_MiNiSTUDIO\_Installer\_ XXX.exe" (XXX steht für die Versionsnummer), um die Installation zu starten.**
- **4. Falls eine Sicherheitswarnung oder eine Meldung der Benutzerkontensteuerung**  erscheint, bestätigen Sie mit "Ausführen" bzw. **"Ja".**

**5. Klicken Sie im Installations-Assistenten auf "Weiter".**

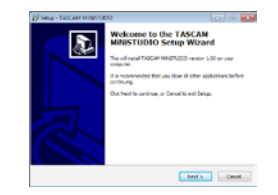

**6. Lesen Sie sich die Lizenzvereinbarung durch. Wenn Sie damit einverstanden sind, wählen Sie die Option "Ich nehme die Lizenzvereinbarung**  an". Klicken Sie auf "Weiter".

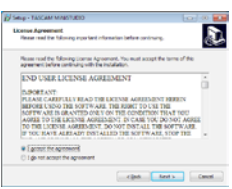

**7.** Klicken Sie auf "Installieren".

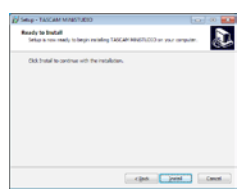

**8. Klicken Sie in dem nun erscheinenden Fenster auf "Installieren", um die Installation zu starten.**

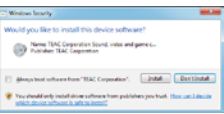

Sobald die Installation abgeschlossen ist, erscheint das folgende Dialogfenster:

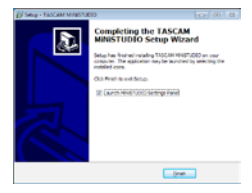

9. Klicken Sie auf "Beenden".

<span id="page-11-0"></span>Das Installationsprogramm wird beendet. Anschließend startet das Einstellungsfeld.

#### **Anmerkung**

*Nachdem Sie die Software installiert haben, wird noch der Gerätetreiber installiert, sobald Sie das MiNiSTUDIO zum ersten Mal mit dem Computer verbinden. Dabei wird automatisch Windows Update durchsucht, weshalb es einige Zeit dauern kann, bis das Gerät erkannt wird. Sollte das Gerät gar nicht erkannt werden, rufen Sie das Installationsfenster im Systemfeld (im rechten Bereich der Taskleiste) auf und klicken auf "Herunterladen von Treibersoftware von Windows Update überspringen", um die Suche abzubrechen.*

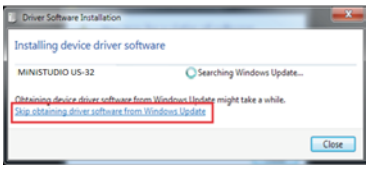

#### **Die Mac-Software installieren**

#### **Wichtig**

- *• Installieren Sie in jedem Fall zuerst die Software, bevor Sie das MiNiSTUDIO zum ersten Mal via USB mit dem Computer verbinden.*
- *• Je nach Einstellung der Gatekeeper-Funktion ist es möglich, dass während der Installation ein Warnhinweis erscheint. Nähere Informationen zu Gatekeeper finden Sie im Abschnitt "Hinweise zur Gatekeeper-Funktion".*
- **1. Laden Sie von der Website TEAC Global (https://teac-global.com) die aktuelle Mac-Version der Software herunter und speichern Sie diese auf Ihrem Computer.**
- **2. Doppelklicken Sie auf das Diskimage "TASCAM\_MiNiSTUDIO\_Installer\_XXX.dmg" (X XX steht für die Versionsnummer). Doppelklicken Sie in dem geöffneten Ordner auf die Datei "MiNiSTUDIO\_Installer.pkg".**

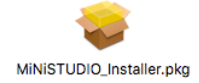

#### **Anmerkung**

*Je nach den Einstellungen Ihres Computers wurde die heruntergeladene Archivdatei möglicherweise nicht automatisch geöffnet. Öffnen Sie in diesem Fall zunächst die Zip-Datei, bevor Sie auf das Diskimage doppelklicken.*

**3. Wenn der Installations-Assistent erscheint,**  klicken Sie auf "Weiter".

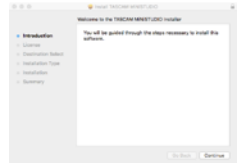

**4. Wählen Sie die gewünschte Sprache und**  klicken Sie auf "Weiter".

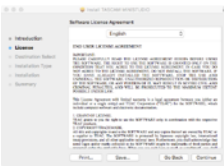

5. Klicken Sie auf "Lizenz lesen" und lesen Sie **sich die Lizenzbestimmungen durch. Wenn Sie damit einverstanden sind, klicken Sie auf "Ich**  stimme zu". Klicken Sie auf "Weiter".

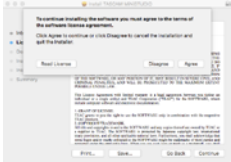

**6. Klicken Sie in dem nun erscheinenden Fenster**  auf "Installieren", um die Installation zu starten.

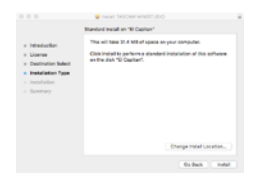

Sobald die Installation abgeschlossen ist, erscheint das folgende Dialogfenster:

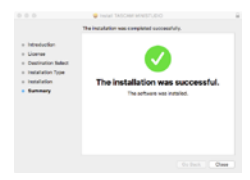

7. Klicken Sie auf "Schließen".

# <span id="page-12-0"></span>**Hinweise zur Gatekeeper-Funktion**

Unter Mac OS X erscheint je nach den Einstellungen der Gatekeeper-Sicherheitsfunktion während der Installation möglicherweise ein Warnhinweis. Wie Sie in einem solchen Fall vorgehen, hängt von der angezeigten Meldung ab. Näheres dazu finden Sie in den folgenden Erläuterungen.

8 **Vorgehen bei der Gatekeeper-Einstellung "Programme aus folgenden Quellen erlauben: Mac App Store"**

Möglicherweise erscheint die folgende Sicherheitswarnung: "MiNiSTUDIO\_Installer.pkg kann nicht geöffnet werden, da es nicht aus dem Mac App Store geladen wurde."

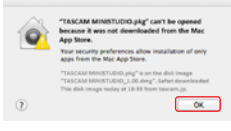

Klicken Sie in diesem Fall auf "OK", um die Meldung zu schließen. Klicken Sie mit gedrückter Controltaste (oder mit der rechten Maustaste) auf die Datei und wählen Sie "Öffnen".

Klicken Sie auf "Öffnen", wenn die folgende Sicherheitswarnung erscheint: "MiNiSTUDIO Installer.pkg kann nicht geöffnet werden, da es nicht aus dem Mac App Store geladen wurde. Möchten Sie es wirklich öffnen?"

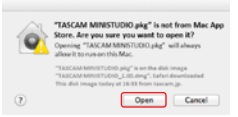

Dieser Warnhinweis erscheint möglicherweise auch, wenn eine andere Gatekeeper-Einstellung gewählt ist als "Programme aus folgenden Quellen erlauben: Mac App Store."

Unter Umständen lässt sich die Datei noch immer nicht öffnen, und es erscheint erneut die Meldung "MiNiSTUDIO Installer.pkg kann nicht geöffnet werden, da es nicht aus dem Mac App Store geladen wurde."

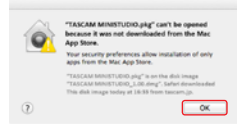

Kopieren Sie die Datei in diesem Fall von ihrem derzeitigen Speicherort auf den Schreibtisch oder in einen anderen Ordner und öffnen Sie sie dann. Eine weitere Möglichkeit: Sie wählen in den Gatekeeper-Einstellungen die Option "Programme aus folgenden Quellen erlauben:

Mac App Store und verifizierte Entwickler" und versuchen dann erneut, die Datei zu öffnen.

#### ■ Ist die gewählte Option nicht "Programme **aus folgenden Quellen erlauben: Mac App Store",**

erscheint möglicherweise die Sicherheitswarnung "MiNiSTUDIO Installer.pkg ist ein Programm, das aus dem Internet geladen wurde. Möchten Sie es wirklich öffnen?" Klicken Sie in diesem Fall auf "Öffnen".

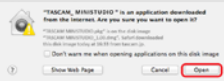

8 **Die Gatekeeper-Optionen ändern**

Die Optionen für Gatekeeper finden Sie in den Systemeinstellungen. Wählen Sie dort "Sicherheit", klicken Sie auf "Allgemein", und suchen Sie das Feld "Programme aus folgenden Quellen erlauben".

Um diese Option zu ändern, müssen Sie links unten auf das Schlosssymbol (<sup>2</sup>) klicken und ein Passwort eingeben, um die Einstellungen freizugeben.

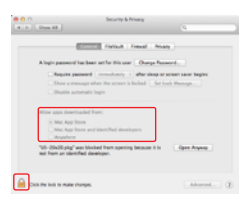

Die Einstellung wird wieder gesperrt, sobald Sie auf <sup>o</sup> klicken, die Systemeinstellungen per Befehlstaste+O schließen oder auf "Alle einblenden" klicken, um das geöffnete Fenster zu schließen.

#### **Wichtig**

*Das Ändern der Gatekeeper-Optionen kann Sicherheitsrisiken bergen.*

*Wenn Sie hier eine niedrigere Sicherheitsstufe gewählt haben, sollten Sie Gatekeeper auf die ursprüngliche Einstellung zurücksetzen, nachdem Sie die Software und/oder Firmware aktualisiert haben. (Wenn Sie unmittelbar nach der Softwareinstallation auch ein Firmware-Update installieren, setzen Sie die Einstellungen zurück, sobald die Firmware installiert ist.)*

# <span id="page-13-0"></span>**Das MiNiSTUDIO mit Strom versorgen**

#### **Wenn Sie einen Computer nutzen (Windows/Mac)**

Wenn Sie das MiNiSTUDIO mit einem Computer verbinden, wird es normalerweise über die USB-Schnittstelle mit Strom versorgt. Eine separate Stromversorgung ist daher nicht notwendig.

#### <span id="page-13-1"></span>**Wenn Sie ein iOS-Gerät nutzen**

Wenn Sie das MiNiSTUDIO mit einem iOS-Gerät verbinden, wird für die Stromversorgung ein externer Akku, ein USB-Netzteil oder eine andere Stromversorgung benötigt.

Verbinden Sie einen externen Akkupack (Tascam BP-6AA) oder das zu Ihrem iPad/iPhone gehörende USB-Netzteil mithilfe eines separat erhältlichen USB-Kabels mit der Buchse **DC IN 5V** am MiNiSTUDIO.

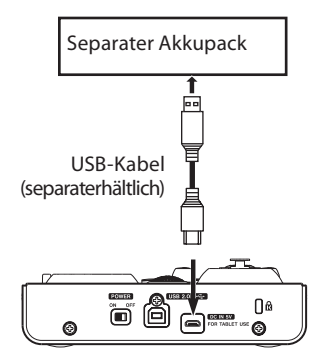

#### **Wichtig**

- *• Der Lieferumfang eines iPod touch umfasst kein USB-Netzteil. Um das MiNiSTUDIO mit einem iPod touch zu verwenden, müssen Sie ein Original-USB-Netzteil von Apple erwerben (mit einer Spannung von 5 V und einer Stromabgabe von mindestens 700 mA).*
- *• Es ist zwar möglich, das MiNiSTUDIO auch mit anderen externen Akkus und USB-Netzteilen zu betreiben, wir empfehlen Ihnen jedoch nachdrücklich, entweder den externen Akkupack BP-6AA von Tascam oder das zum Lieferumfang des iPad/iPhone gehörende Original-USB-Netzteil von Apple zu verwenden.*

**Wenn Sie dennoch auf einen anderen externen Akkupack oder ein USB-Netzteil zurückgreifen, stellen Sie sicher, dass dieses die folgenden Kriterien erfüllt:**

- *• Spannung: 5 V*
- *• Stromabgabe: mindestens 700 mA*

*• Das Verwenden einer Stromversorgung, die nicht die genannten Anforderungen erfüllt, kann zu Fehlfunktionen, Überhitzung, Feuer oder anderen Problemen führen. Sollten irgendwelche Störungen auftreten, betreiben Sie das Gerät nicht weiter. Wenden Sie sich an Ihren Händler oder an ein Tascam-Servicecenter, um das Gerät überprüfen zu lassen.*

# <span id="page-14-0"></span>**Verkabelungsbeispiele**

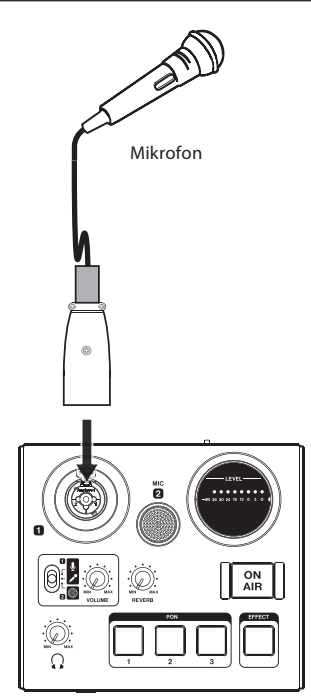

Verkabelungsbeispiel (Geräteoberseite)

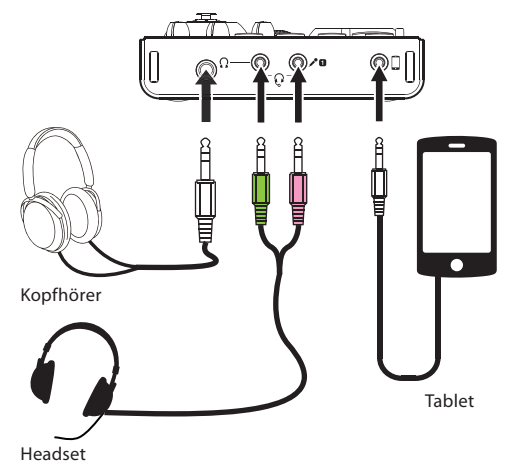

Verkabelungsbeispiel (Gerätefront)

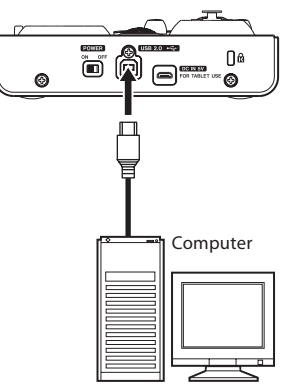

Verkabelungsbeispiel (Geräterückseite)

# <span id="page-14-1"></span>**Das MiNiSTUDIO mit einem Computer verbinden**

Verwenden Sie das beiliegende USB-Kabel, um das MiNiSTUDIO mit der USB-2.0/USB-3.0-Schnittstelle Ihres Computers zu verbinden.

Ob die USB-Verbindung nach dem Einschalten des Geräts erfolgreich hergestellt wurde, können Sie im Einstellungsfeld unter "Device" überprüfen.

#### **Wichtig**

- *• Wenn Sie das MiNiSTUDIO mit einem Computer verbinden, wird es über die USB-Schnittstelle des Computers mit Strom versorgt. Je nach Art des Computers ist die USB-Schnittstelle möglicherweise nicht in der Lage, genügend Strom für den Betrieb des MiNiSTUDIOs zu liefern.*
- *• Falls das MiNiSTUDIO nicht ordnungsgemäß arbeiten sollte, nachdem Sie den Computer aus dem Energiesparmodus bzw. Ruhezustand heraus aktiviert haben, schalten Sie es aus und wieder ein. Alternativ können Sie auch das USB-Kabel herausziehen und wieder einstecken.*
- *• Wenn Sie das MiNiSTUDIO über einen USB-Hub mit dem Computer verbinden, kann es zu Aussetzern, klickenden Geräuschen oder anderen Störungen kommen, die durch andere daran angeschlossene USB-Geräte verursacht werden. Aus diesem Grund empfehlen wir Ihnen, das Gerät nur an einer separaten USB-Schnittstelle anzuschließen. Mit derselben Schnittstelle verbundene USB-Tastaturen oder -Mäuse verursachen jedoch in der Regel keine Probleme.*
- *• An USB-3.0-Schnittstellen arbeitet das Gerät im High-Speed-Modus (entsprechend USB 2.0, max. 480 Mbit/s). USB 1.1 wird nicht unterstützt.*

# <span id="page-15-1"></span><span id="page-15-0"></span>**Das MiNiSTUDIO mit einem iOS-Gerät verbinden**

Um das MiNiSTUDIO mit einem iOS-Gerät zu verbinden, benötigen Sie einen Lightning-auf-USB-Kameraadapter sowie das beiliegende USB-Kabel.

# **Audioverbindungen herstellen**

Analoge Audioquellen wie Mikrofone und andere Audiogeräte, die Sie mit dem MiNiSTUDIO verbinden, werden als Digitalsignal via USB an den Computer übertragen.

Wenn Sie außerdem einen Kopfhörer anschließen, können Sie sowohl die ursprünglichen Eingangssignale wie auch das Ausgangssignal des Computers abhören.

#### **VORSICHT**

*Bevor Sie irgendeine Audioverbindung herstellen, drehen Sie den Regler* **VOLUME** *(*4*) und den Kopfhörerpegelregler (*6*) ganz herunter. Andernfalls kann es zu plötzlichen, extrem lauten Geräuschen an den Ausgängen kommen, die Ihr Gehör oder Ihre Geräte schädigen.*

## <span id="page-15-2"></span>**Mikrofone anschließen**

#### **VORSICHT**

*Plötzliche, extrem laute Geräuschen an den Ausgängen können Ihr Gehör oder Ihre Geräte schädigen. Um dies zu vermeiden:*

- *• Drehen Sie den Regler* **VOLUME** *(*4*) und den Kopfhörerpegelregler (*6*) vollständig zurück, bevor Sie den Eingangswahlschalter* 5 *betätigen.*
- *• Stellen Sie den Eingangswahlschalter* 5 *in die Position (Phantomspeisung ausgeschaltet) bevor Sie Mikrofonstecker einstecken oder herausziehen.*

#### 8 **Dynamische Mikrofone**

Schieben Sie den Eingangswahlschalter (5) in die Stellung , und verbinden Sie das Mikrofon mit der XLR- oder Klinkenbuchse **1** (1) auf der Geräteoberseite.

#### 8 **Kondensatormikrofone**

Wenn Sie ein Kondensatormikrofon verwenden, das eine eigene Stromversorgung (Phantomspeisung) benötigt, verbinden Sie es mit der XLR-Buchse **1** (1), und schieben Sie dann den Eingangswahlschalter (5) in die Position  $\mathbf{\mathcal{L}}$ .

#### **Wichtig**

*• Schieben Sie den Eingangswahlschalter (*5*) nur dann in die Position (Phantomspeisung eingeschaltet), wenn Ihr Mikrofon Phantomspeisung benötigt. Wenn Sie die Phantomspeisung bei* 

*einem dynamischen Mikrofon oder einem Mikrofon einschalten, das keine Phantomspeisung benötigt, können das MiNiSTUDIO und die verbundenen Geräte beschädigt werden.*

*• Ebenso können manche Bändchenmikrofone irreparabel beschädigt werden, wenn Sie versuchen, sie mit Phantomspeisung zu versorgen. Wenn Sie unsicher sind, lassen Sie die Phantomspeisung für Ihr Bändchenmikrofon ausgeschaltet.*

#### **Anmerkung**

- *• Wenn Sie nur die frontseitigen Miniklinkenbuchsen für Mikrofone verwenden, können Sie*  eine beliebige der beiden Einstellungen & oder  $\ell$ *wählen.*
- *• Wenn mehrere Mikrofone angeschlossen sind, hat der Headset-Anschluss (* $\overline{a}$ ) Vorrang vor dem *Mikrofonanschluss* r *und dieser Vorrang vor der Buchse* **1** *(*1*) auf der Oberseite.*
- *• Wenn Sie das MiNiSTUDIO mit einem Laptop--Computer im Akkubetrieb verbinden und den Eingangswahlschalter (*5*) auf stellen, wird der Akku des Computers schneller als üblich entladen.*

# **Andere Audiogeräte anschließen**

Um andere Audiogeräte mit dem MiNiSTUDIO zu verbinden, nutzen Sie hierfür die Line-Eingangsbuchse  $\Box$  (15) auf der Gerätefront.

Um den Eingangspegel anzupassen, müssen Sie den Ausgangspegel des angeschlossenen Geräts einstellen.

# **Einen Kopfhörer anschließen**

#### **VORSICHT**

*Bevor Sie einen Kopfhörer anschließen, senken Sie den Pegel mit dem Kopfhörerpegelregler (*6*) vollständig ab. Andernfalls können plötzliche laute Geräusche auftreten, die Ihr Gehör schädigen.*

Verbinden Sie Ihren Kopfhörer mit einem der Kopfhöreranschlüsse (6,3-mm-Stereoklinke (12) oder 3,5-mm-Stereominiklinke (13)) auf der Gerätefront. An der 6,3-mm-Klinkenbuchse und der 3,5-mm-Miniklinkenbuchse wird dasselbe Signal ausgegeben.

# <span id="page-16-0"></span>**Das Einstellungsfeld aufrufen**

Mithilfe des Einstellungsfelds können Sie Einstellungen für die verschiedenen Funktionen des Geräts vornehmen. Außerdem können Sie hier die derzeit verwendete Firmware- und Softwareversion überprüfen.

Um das Einstellungsfeld aufzurufen, gehen Sie wie im Folgenden beschrieben vor:

#### **Windows**

- Windows 10 Klicken Sie auf "Start", wählen Sie "Alle Apps" und dann unter "TASCAM" den Eintrag "MiNiSTUDIO Settings Panel".
- Windows 8.1 Klicken Sie auf "Start", um das Startfenster zu öffnen. Klicken Sie dort auf " $\theta$ ", um die Apps-Übersicht zu öffnen. Klicken Sie hier unter "TASCAM" auf "MiNiSTUDIO Settings Panel", um das Einstellungsfeld aufzurufen.
- Windows<sub>7</sub>

Klicken Sie auf "Start", wählen Sie "Alle Programme" und dann unter "TASCAM" den Eintrag "MiNiSTUDIO Settings Panel".

#### **Mac**

Um das Einstellungsfeld aufzurufen, öffnen Sie mithilfe des Finders den Anwendungsordner und klicken dort auf "MiNiSTUDIO Settings Panel".

# <span id="page-16-1"></span>**Das Einstellungsfeld im Überblick**

Das Einstellungsfeld verfügt über zwei Registerkarten. Um die gewünschte Registerkarte aufzurufen, klicken Sie oben auf den jeweiligen Reiter.

- EASY: Diese Registerkarte enthält Informationen zum Treiber und der angeschlossenen Hardware. Außerdem können Sie hier grundlegende Einstellungen vornehmen.
- EXPERT: Auf dieser Registerkarte können Sie den eingebauten Mixer und die Effekte nach Ihren Wünschen konfigurieren.

#### **Anmerkung**

*Beim Start des Einstellungsfelds ist automatisch die zuletzt geöffnete Registerkarte aktiv.*

# **Das Menü des Einstellungsfelds nutzen**

Die Menüleiste, die Sie oben links auf den Seiten EASY und EXPERT des Einstellungsfelds finden, enthält neben der Hilfe die Menüpunkte "Mode Presets", "Initialize", "Scene Memory" und "Extra Effects".

#### ■ Mode Presets (nur Windows)

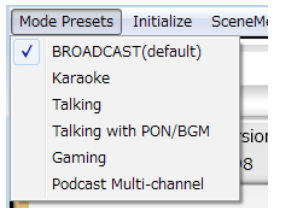

- BROADCAST (Voreinstellung) Dieses Preset eignet sich beispielsweise, um Audiomaterial live von einem Computer ins Netz zu streamen.
- Karaoke Diese Voreinstellung eignet sich etwa für Internet-Karaoke.

Schalten Sie im Einstellungsfeld ASIO ein (ON), wenn Sie kompatible VST-Plugins für Echo- oder andere Effekte einsetzen wollen.

Wenn Sie die eingebauten Effekte Ihres MiNi-STUDIOs nutzen wollen, deaktivieren Sie ASIO im Einstellungsfeld (OFF).

**Talking** 

Diese Voreinstellung eignet sich für die Übertragung von Sprache mithilfe gewöhnlicher Internet-Anwendungen für die Audio-/Videokommunikation.

• Talking with PON/BGM

Hierbei können Sie zusätzlich zur Sprache die PON-Tasten nutzen oder Hintergrundmusik über den Windows Media Player oder eine andere Anwendung einspielen.

- Gaming Diese Voreinstellung eignet sich dazu, in Online-Spielen per Live-Streaming mit anderen Spielern zu kommunizieren. Das jeweilige Spiel muss dafür Live-Chat unterstützen.
- Podcast Multi-channel In dieser Voreinstellung stehen nun sechs ASIO-Eingangskanäle zur Verfügung. Zusätzlich zu den Mikrofoneingängen (Mixing Driver In1/2) können Sie:
	- das Ausgangssignal des Windows-Treibers "MiNiSTUDIO US-32/42" den Eingängen "Mixing Driver In3/4" zuweisen,
	- das Ausgangssignal des "Additional driver US-32/42" den Eingängen 5 und 6 (Mixing Driver In5/6) zuweisen.

Mit einer DAW können Sie verschiedene Audiosignale auf separaten Spuren aufzeichnen und separat anpassen und so auf einfache Weise Podcasts erstellen. (Siehe "Podcasts erstellen (nur [Windows\)" auf Seite 25.\)](#page-24-1)

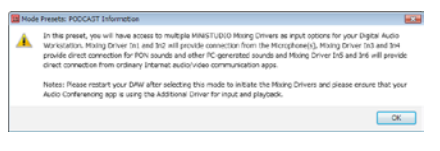

#### **Anmerkung**

*Wie zuvor ist nur "Mixing Driver In1/2" mit anderen Voreinstellungen als "Podcast Multi-channel" nutzbar.* 

#### **Wichtig**

*Beim Wechsel zwischen verschiedenen Voreinstellungen werden die Eingangseinstellungen zurückgesetzt ("Mixing Driver In1/2"). Außerdem müssen Sie die ASIO-Anwendung (DAW) und das Einstellungsfeld neu starten.*

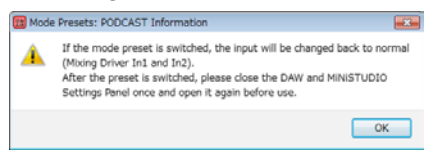

#### 8 **Initialize**

Unter diesem Menüpunkt können Sie die Einstellungen des MiNiSTUDIOs zurücksetzen. Wählen Sie eine der folgenden Optionen:

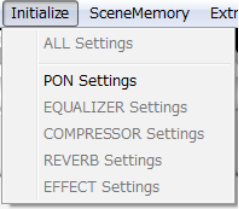

- ALL Settings Die folgenden Einstellungen werden auf ihre jeweilige Voreinstellung zurückgesetzt:
	- EQUALIZER,
	- COMPRESSOR,
	- REVERB,
	- EFFECT,
	- $-$  PON.

PON LATCH wird eingeschaltet und alle Zuweisungen von Sounds zu den **PON**-Tasten werden aufgehoben.

- PON Settings PON LATCH wird eingeschaltet und den **PON**-Tasten werden wie folgt Sounds zugewiesen.
	- **PON 1**: NO!!
	- **PON 2**: YES!!
	- **PON 3**: APPLAUSE!
- EQUALIZER Settings Die Einstellungen des Equalizers werden zurückgesetzt.
- COMPRESSOR Settings Die Einstellungen des Kompressors werden zurückgesetzt.
- REVERB Settings Die Einstellungen des Halleffekts werden zurückgesetzt.
- EFFECT Settings Die Einstellungen des Eingangseffekts werden zurückgesetzt.

#### <span id="page-18-0"></span>■ Scene Memory

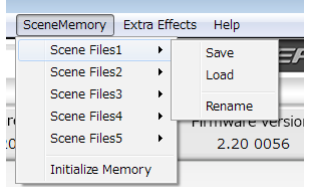

Sie können Ihre Einstellungen als eine von maximal fünf Szenen speichern. Nutzen Sie die Menüoption "Rename", um die Bezeichnung einer solchen Szene nach Ihren Wünschen zu ändern.

• SceneFiles 1–5 Hier können Sie Einstellungen speichern und wieder abrufen.

Fünf Speicherplätze stehen zur Verfügung.

• Initialize Memory Wählen Sie diesen Menüpunkt, um alle fünf Szenen-Einstellungen zu löschen. Einzelheiten dazu siehe"Die Szenen-Speicherplätze leeren" weiter unten.

#### **Anmerkung**

*Die Einstellung für die Puffergröße (BUFFER SIZE) auf der EXPERT-Seite wird nicht gespeichert.*

#### **Die Szenen-Speicherplätze leeren**

Sie können die fünf gespeicherten Szenen auf einmal löschen.

#### **Wichtig**

*Die gegenwärtigen Einstellungen können nach dem Rücksetzen nicht wiederhergestellt werden.*

1. Wählen Sie im Menü "SceneMemory" den **Eintrag "Initialize Memory".** 

Ein Bestätigungsdialog erscheint.

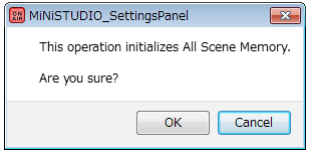

#### 2. Klicken Sie auf "OK".

Die fünf Szenen-Speicherplätze werden geleert. Um den Vorgang abzubrechen und ohne Änderungen zum Einstellungsfeld zurückzukehren, klicken Sie auf "Cancel".

#### 8 **Extra Effects**

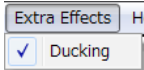

• Ducking

Mit diesem Menüpunkt greifen Sie auf die Einstellungen der Ducking-Funktion zu. (Siehe "Die [Ducking-Funktion nutzen" auf Seite 26.\)](#page-25-1)

# <span id="page-18-1"></span>**Registerkarte EASY**

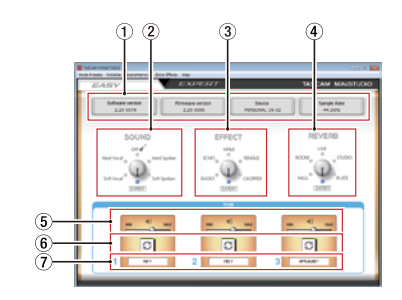

#### **Anmerkung**

- *• Klicken und ziehen Sie mit der Maus, um die Bildschirmregler zu bewegen.*
- *• Die Schaltflächen betätigen Sie durch einfaches Klicken.*

#### 1 **Statusbereich**

In diesem Bereich finden Sie Statusinformationen zur Software.

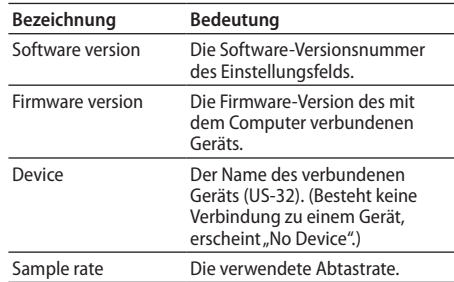

#### 2 **Der Bereich SOUND**

Hier wählen Sie eine der Klangvoreinstellungen für das Eingangssignal (Eingänge  $(1, 2, 13)$  und  $\overline{(14)}$ .

Die gewählte Voreinstellung erkennen Sie am leuchtenden Lämpchen.

Voreinstellungen:

Soft Vocal, Hard Vocal, OFF, Hard Spoken, Soft Spoken, EXPERT

#### **Anmerkung**

*Bei der Voreinstellung EXPERT werden die Kompressor- und EQ-Einstellungen der Registerkarte EXPERT verwendet.*

#### 3 **Der Bereich EFFECT**

Hier wählen Sie eine der Effektvoreinstellungen für das Eingangssignal (Eingänge  $(1, 2, 1)$  $(14)$ .

Die gewählte Voreinstellung erkennen Sie am leuchtenden Lämpchen.

Auswahlmöglichkeiten:

RADIO, ECHO, MALE, FEMALE, STROBO, EXPERT

#### **Anmerkung**

*Bei der Voreinstellung EXPERT werden die EFFECT-Einstellungen der Registerkarte EXPERT verwendet.*

#### 4 **Der Bereich REVERB**

Hier wählen Sie einen der voreingestellten Halleffekte für das Eingangssignal (Eingänge  $(1)$ ,  $(2)$ ,  $(3)$  und  $(14)$ ).

Die gewählte Voreinstellung erkennen Sie am leuchtenden Lämpchen.

Auswahlmöglichkeiten: HALL, ROOM, LIVE, STUDIO, PLATE, EXPERT

#### **Anmerkung**

*Bei der Voreinstellung EXPERT werden die REVERB-Einstellungen der Registerkarte EXPERT verwendet.*

5 **Schieberegler für den Ausgangspegel der abgerufenen Sounds** 

Mit diesen Reglern stellen Sie die Lautstärke der Sounds ein, die Sie den Schnellstarttasten zugewiesen haben.

In der Position "MIN" sind die Sounds stummgeschaltet, in der Position "MAX" erfolgt die maximale Verstärkung.

6 **Schaltflächen für Wiederholfunktion** Bei gedrückter Schaltfläche leuchtet das Pfeilsymbol auf und zeigt damit an, dass der zugewiesene Sound wiederholt abgespielt wird.

#### 7 **Status der Schnellstarttasten**

Um eine Audiodatei einer Schnellstarttaste zuzuweisen, ziehen Sie sie auf dieses Feld.

- Sobald einer Schnellstarttaste (**PON 1, 2, 3**) eine Audiodatei zugewiesen wurde, erscheint hier ihr Name und der Bereich wird orange dargestellt.
- Falls die Audiodatei aus irgendeinem Grund nicht geladen werden kann, erscheint hier zwar auch der Name der Datei, jedoch wird der Bereich grau dargestellt.
- Wurde einer Schnellstarttaste noch keine Datei zugewiesen, so bleibt das Feld leer und der Statusbereich wird grau dargestellt.

## <span id="page-20-1"></span><span id="page-20-0"></span>**Registerkarte EXPERT**

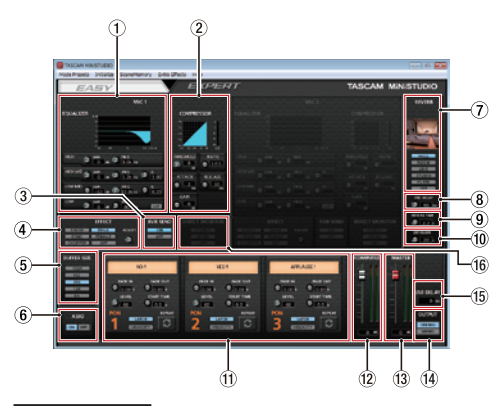

#### **Anmerkung**

*Die Einstellungen EQUALIZER, COMPRESSOR und REVERB wirken sich nicht auf das Signal des Line-Eingangs (*t*) aus.*

#### **Anmerkung**

- *• Klicken und ziehen Sie mit der Maus, um die Bildschirmregler zu bewegen.*
- *• Die Schaltflächen betätigen Sie durch einfaches Klicken.*

#### 1 **Der Bereich EQUALIZER**

Das MiNiSTUDIO ist mit einer Klangregelung (EQ) für die vier Frequenzbereiche Höhen, hohe Mitten, tiefe Mitten und Bass ausgestattet (HIGH, HIGH MID, LOW MID und LOW).

Nutzen Sie den EQ, um bestimmte Frequenzbereiche zu betonen oder abzusenken. So können Sie zum Beispiel den Klang einzelner Instrumente hervorheben, den Gesamtsound anpassen oder ganz bestimmte unerwünschte Frequenzanteile dämpfen. [\(Siehe "Der Fensterbereich COM-](#page-22-0)[PRESSOR im Einzelnen" auf Seite 23.\)](#page-22-0)

#### 2 **Der Bereich COMPRESSOR**

Der Kompressor ermöglicht Ihnen, laute Passagen automatisch dämpfen zu lassen, was einen gleichmäßigeren Ausgangspegel bewirkt. Indem die lauten Passagen des Audiomaterials abgesenkt werden, werden die leisen Passagen im Verhältnis lauter. Das Ergebnis ist ein gleichmäßigerer Pegelverlauf mit einem verlängerten Ausklingverhalten der Töne. [\(Siehe "Der Fens](#page-22-0)[terbereich COMPRESSOR im Einzelnen" auf Seite](#page-22-0)  [23.\)](#page-22-0)

#### **Anmerkung**

*Wenn der Kompressor ausgeschaltet ist, wird weiterhin die Kompressionskurve angezeigt. Die Pegelanzeigen sind jedoch nicht aktiv.*

#### 3 **Der Bereich RVB SEND**

Wenn ein Halleffekt ausgewählt ist, können Sie diesen hier für das Mikrofon ein- und ausschalten. Auswahlmöglichkeiten: ON (ein, Voreinstellung), OFF (aus)

#### 4 **Der Bereich EFFECT**

Hier wählen Sie eine der Effektvoreinstellungen für das Eingangssignal (Eingänge  $(1)$ ,  $(2)$ ,  $(3)$  und (14). Mit dem Regler "PARAMETER" bestimmen Sie den Effektanteil am Originalsignal. (Siehe "Der [Fensterbereich EFFECT im Einzelnen" auf Seite](#page-22-1)  [23.\)](#page-22-1)

#### 5 **Die Einstellung BUFFER SIZE (nur unter Windows)**

Der Windows-Treiber für dieses Gerät legt einund ausgehende Audiosignale vorübergehend in einem Zwischenspeicher ab. Die Größe dieses Zwischenspeichers können Sie anpassen.

Ein kleinerer Zwischenspeicher bewirkt eine geringere Verzögerung des Audiosignals (Latenz), erfordert jedoch eine höhere Rechenleistung des Computers.

Falls der Computer die Audiodaten nicht mehr schnell genug verarbeiten kann, beispielsweise wegen anderer Hintergrundprozesse, so kommt es zu Störgeräuschen und schließlich zu Aussetzern.

Durch einen größeren Zwischenspeicher erhöht sich die Stabilität der Verarbeitung und Störgeräusche werden vermieden. Gleichzeitig nimmt aber auch die Verzögerung der Audiosignale zu. Mit den Schaltflächen können Sie die Größe des Zwischenspeichers nach Ihren Erfordernissen anpassen.

Auswahlmöglichkeiten: 1024, 512, 256, 128, 64

#### 6 **Die Einstellung ASIO (nur unter Windows)** Hier können Sie wählen, ob ASIO-Treiber ver-

wendet werden sollen.

Wählen Sie die Einstellung ON, wenn Sie ein Plugin nutzen, das ASIO unterstützt. Auswahlmöglichkeiten: ON (ein), OFF (aus)

#### **Wichtig**

*Wenn Sie kein ASIO-fähiges Plugin nutzen, schalten Sie die Option aus (OFF). Andernfalls können die Eingangssignale nicht abgehört werden.*

7 **Schaltflächen für die Art des Halleffekts** Mit diesen Schaltflächen wählen Sie die Art des Halleffekts aus.

Die gewählte Hallart beeinflusst die Dichte und Lautstärke des Hallanteils.

Auswahlmöglichkeiten: HALL, ROOM, LIVE, STUDIO, PLATE, OFF

#### 8 **Regler PRE DELAY**

Bestimmt die Verzögerung bis zum Einsetzen der ersten Hallreflexionen.

Je höher diese Einstellung, desto größer wirkt der simulierte Raum.

Einstellbereich: 0–250 ms (Voreinstellung: 90 ms)

#### 9 **Regler REVERB TIME**

Beeinflusst die Ausklingdauer des Halleffekts. Je höher diese Einstellung, desto länger klingt der Hall nach.

Einstellbereich: 0,1–10 s (Voreinstellung: 2,7 s)

#### 0 **Regler DIFFUSION**

Beeinflusst die Dichte der Hallreflexionen. Einstellbereich: 0–100 (Voreinstellung: 20)

**(1)** Einstellungsfelder für die Schnellstarttasten **(PON 1, 2, 3)**

Hier können Sie den Schnellstarttasten Sounds zuweisen und entsprechende Einstellungen vornehmen. (Siehe "Die Einstellungsfelder für die [Schnellstarttasten im Einzelnen" auf Seite 24.\)](#page-23-1)

#### **(12) Pegeleinstellung COMPUTER**

Mit diesem Schieberegler stellen Sie den Lautstärkeanteil des Computersignals am Gesamtsignal (Summensignal) ein.

Der gewählte Wert wird unterhalb des Reglers angezeigt.

#### e **Pegeleinstellung MASTER**

Mit diesem Schieberegler stellen Sie den Pegel des Summensignals am Ausgang des MiNiSTUDIOs ein.

Der gewählte Wert wird unterhalb des Reglers angezeigt.

#### r **Die Einstellung OUTPUT**

Mit dieser Einstellung legen Sie fest, ob das Summensignal mono oder stereo ausgegeben wird. Auswahlmöglichkeiten: STEREO, MONO

#### **(15) Die Einstellung USB DELAY**

Während der Liveübertragung von Bild und Ton können Verzögerungen beim Erfassen der Bilddaten zu einem Zeitversatz zwischen dem Video- und dem Audiosignal führen. Indem Sie das über USB ausgegebene Audiosignal absichtlich verzögern, können Sie diesen Versatz ausgleichen.

Einstellbereich: 0–2000 ms

#### y **Die Einstellung DIRECT MONITOR**

Diese Einstellung ist dem MiNiSTUDIO CREATOR vorbehalten. Mit dem MiNiSTUDIO PERSONAL kann sie nicht verwendet werden.

Das Abhörsignal wird automatisch auf MONO geschaltet.

#### ■ Der Fensterbereich EQUALIZER im **Einzelnen**

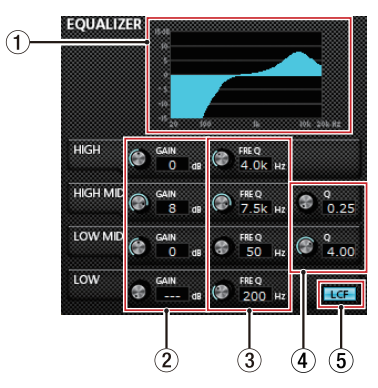

#### 1 **EQ-Kurve**

In diesem Bereich wird der mit den aktuellen EQ-Einstellungen gewählte Frequenzverlauf grafisch dargestellt.

Die Kurve wird auch dann angezeigt, wenn der EQ ausgeschaltet ist.

#### 2 **GAIN-Regler (HIGH/HIGH MID/LOW MID/LOW)** Mit diesen Reglern beeinflussen Sie die Verstärkung oder Dämpfung der vier Frequenzbereiche (Höhen/HIGH, hohe Mitten/HIGH MID, tiefe Mitten/LOW MID, Bässe/LOW). Einstellbereich: ±12 dB (Voreinstellung: 0 dB)

3 **FREQ-Regler (HIGH/HIGH MID/LOW MID/LOW)** Mit diesen Reglern bestimmen Sie, um welche Frequenz herum die vier Frequenzbänder arbeiten.

Einstellbereiche:

- HIGH: 1,7 kHz bis 18,0 kHz (Voreinstellung: 5 kHz)
- HIGH MID: 32 Hz bis 18,0 kHz (Voreinstellung: 1,2 kHz)
- LOW MID: 32 Hz bis 18,0 kHz (Voreinstellung: 300 Hz)
- LOW: 32 Hz bis 1,6 kHz (Voreinstellung: 80 Hz)

#### 4 **Q-Regler (HIGH MID/LOW MID)**

Mit diesen Reglern bestimmen Sie die Breite des beeinflussten Frequenzbereichs (den Q-Faktor) für die hohen und tiefen Mitten (HIGH MID/LOW MID).

Je höher dieser Wert, desto schmaler wird der mit den entsprechenden GAIN-Reglern beeinflusste Frequenzbereich. Umgekehrt wird mit einem niedrigeren Wert ein größerer Frequenzbereich beeinflusst.

Einstellbereiche:

- HIGH MID: 0,25 bis 16,00 (Voreinstellung: 1,00)
- LOW MID: 0,25 bis 16,00 (Voreinstellung: 1,00)

#### 5 **Schaltfläche LCF**

Mit dieser Funktion können Sie tieffrequente Störgeräusche wie Trittschall oder Rumpeln wirksam dämpfen. Die Schaltfläche leuchtet, wenn die Funktion eingeschaltet ist. (Voreinstellung: ausgeschaltet)

#### <span id="page-22-0"></span>8 **Der Fensterbereich COMPRESSOR im Einzelnen**

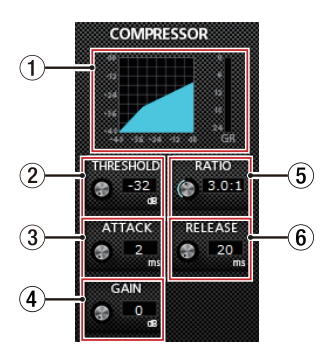

#### 1 **Statusanzeige des Kompressors**

Die drei Pegelanzeigen stellen den Pegel des Eingangssignals (INPUT), den Ausgangspegel (OUTPUT) sowie die durch die Kompression bewirkte Dämpfung (GR) dar.

#### 2 **Regler THRESHOLD**

Mit diesem Regler stellen Sie den Pegel ein, bei dem der Kompressor beginnt, den Ausgangspegel abzusenken. Einstellbereich:

–32 dB bis 0 dB (Voreinstellung: 0 dB)

#### 3 **Regler ATTACK**

Bestimmt die Geschwindigkeit, mit der die Pegelabsenkung erfolgt.

Einstellbereich:

2–200 ms (Voreinstellung: 2 ms)

#### 4 **Regler GAIN**

Regelt die Verstärkung des Ausgangssignals. Durch die Komprimierung hat das Signal am Ausgang des Kompressors einen insgesamt niedrigeren Pegel als am Eingang. Mit dem Regler "GAIN" können Sie den Ausgangspegel wieder ein wenig anheben, damit er in etwa dem Eingangspegel entspricht.

Einstellbereich:

0–20 dB (Voreinstellung: 0 dB)

#### 5 **Regler RATIO**

Regelt die Stärke der Pegelabsenkung (das Kompressionsverhältnis).

Indem Sie den Regler nach rechts drehen, erhöhen Sie das Kompressionsverhältnis, das heißt, den Grad der Pegelverminderung. Einstellbereich: 1,0:1 bis inf:1 (inf = unendlich, Voreinstellung: 1,0:1)

#### 6 **Regler RELEASE**

Bestimmt die Geschwindigkeit, mit der die Pegelabsenkung zum ursprünglichen Pegel zurückkehrt.

Einstellbereich: 10–1000 ms (Voreinstellung: 10 ms)

#### **Anmerkung**

*Wenn der Kompressor ausgeschaltet ist, wird weiterhin die Kompressionskurve angezeigt. Die Pegelanzeigen sind jedoch nicht aktiv.*

#### 8 **Der Fensterbereich EFFECT im Einzelnen**

<span id="page-22-1"></span>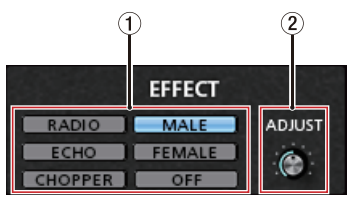

1 **Schaltflächen für die Art des Gesangseffekts** Hier wählen Sie eine der Effektvoreinstellungen für das Eingangssignal (Eingänge  $(1)$ ,  $(2)$ ,  $(3)$  und  $\overline{(14)}$ .

Auswahlmöglichkeiten: RADIO, ECHO, MALE, FEMALE, STROBO, OFF

#### 2 **Regler ADJUST**

Mit diesem Regler bestimmen Sie, wie stark sich der Effekt auf das Signal auswirkt.

Drehen Sie nach rechts, um den Effekt deutlicher hervortreten zu lassen.

<span id="page-23-1"></span><span id="page-23-0"></span>8 **Die Einstellungsfelder für die Schnellstarttasten im Einzelnen**

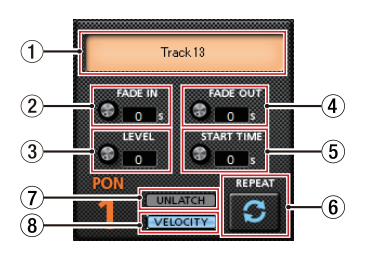

- 1 **Status der Schnellstarttasten (PON 1, 2, 3)** Um eine Audiodatei einer Schnellstarttaste zuzuweisen, ziehen Sie sie auf dieses Feld.
	- Sobald einer Schnellstarttaste eine Audiodatei zugewiesen wurde, erscheint hier ihr Name und der Bereich wird orange dargestellt.
	- Falls die Audiodatei aus irgendeinem Grund nicht geladen werden kann, erscheint hier zwar auch der Name der Datei, jedoch wird der Bereich grau dargestellt.
	- Wurde einer Schnellstarttaste noch keine Datei zugewiesen, so bleibt das Feld leer und der Statusbereich wird grau dargestellt.

#### 2 **Regler FADE IN**

Mit diesem Regler bestimmen Sie die Einblenddauer des zugewiesenen Sounds. Einstellbereich: 0,00–5,0 s (Voreinstellung: 0,00 s)

#### 3 **Regler LEVEL**

Mit diesem Regler bestimmen Sie die Wiedergabelautstärke des zugewiesenen Sounds. Einstellbereich: 0–100 (Voreinstellung: 60)

#### 4 **Regler FADE OUT**

Mit diesem Regler bestimmen Sie die Ausblenddauer des zugewiesenen Sounds. Einstellbereich: 0,00–5,0 s (Voreinstellung: 0,00 s)

#### 5 **Regler START TIME**

Mit diesem Regler bestimmen Sie den Zeitpunkt innerhalb der zugewiesenen Datei, an dem die Wiedergabe startet. Einstellbereich: 0,0–5,0 s (Voreinstellung: 0,0 s)

#### 6 **Schaltfläche REPEAT**

Bei gedrückter Schaltfläche leuchtet das Pfeilsymbol auf und zeigt damit an, dass der zugewiesene Sound wiederholt abgespielt wird. Voreinstellung: ausgeschaltet

#### 7 **Schaltfläche LATCH/UNLATCH**

Mit dieser Schaltfläche legen Sie die Funktionsweise der Schnellstarttasten fest.

LATCH: Durch Drücken einer Schnellstarttaste starten Sie die Wiedergabe. Durch erneutes Drücken wird sie gestoppt.

UNLATCH: Der zugewiesene Sound wird so lange abgespielt, wie Sie die entsprechende Schnellstarttaste gedrückt halten. Die Wiedergabe stoppt, sobald Sie die Taste loslassen.

#### 8 **Schaltfläche VELOCITY**

Hiermit legen Sie die Funktionsweise der Schnellstarttasten **PON 1**, **2** und **3** fest. Die Schaltfläche leuchtet, wenn die Funktion eingeschaltet ist.

- Eingeschaltet: Je nachdem, wie stark Sie auf die jeweilige Schnellstarttaste drücken, wird der zugewiesene Sound lauter oder leiser wiedergegeben.
- Ausgeschaltet: Die Lautstärke der Wiedergabe wird durch den Regler **LEVEL** bestimmt. Die Stärke des Tastendrucks wirkt sich nicht auf die Lautstärke aus.

Voreinstellung: ausgeschaltet

# **Treibereinstellungen für spezielle Einsatzzwecke (nur Windows)**

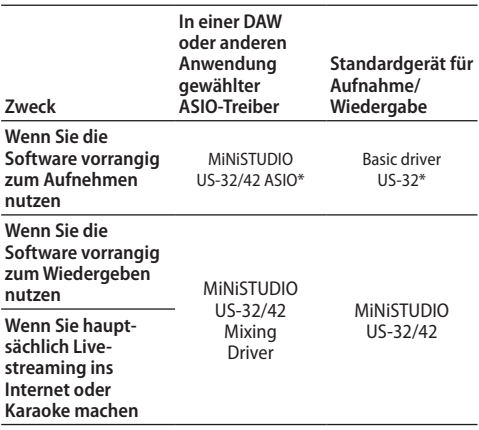

\* Dies kann je nach Betriebsbedingungen die Leistung verbessern.

#### **Anmerkung**

*Der alternative Treiber "Additional driver US-32/42" ist für gängige Kommunikationsanwendungen wie beispielsweise Skype vorgesehen.* 

# <span id="page-24-1"></span><span id="page-24-0"></span>**Podcasts erstellen (nur Windows)**

Sie können Podcasts in Mehrkanalsitzungen aufzeichnen, indem Sie die verschiedenen Treiber selektiv den entsprechenden DAW-Spuren zuweisen. Dies ermöglicht die vollständige Kontrolle über einzelne Audiostreams während der Nachbearbeitung des Audiomaterials.

#### **Anmerkung**

*Sie benötigen eine DAW (Digital Audio Workstation) oder andere Software, die Eingangssignale über ASIO unterstützt, um mehrkanalige Podcast--Aufnahmen zu erstellen.*

- **1. Schließen Sie ein Mikrofon ist an den Eingang des MiNiSTUDIOs an.**
- **2. Vergewissern Sie sich, dass in den in Windows "MiNiSTUDIO US-32/42" als Standardgerät ausgewählt ist.**
- **3. Wenn Sie eine Internet-Kommunikationsanwendung wie etwa Skype nutzen (um beispielsweise Gastsprecher zuzuschalten), wählen Sie für diese "Additional driver US-32/42" als Ein-/Ausgabegerät aus.**
- 4. Wählen Sie im Menü "Mode Presets" des MiNi-STUDIO-Einstellungsfelds den Eintrag "Podcast **Multi-channel".**
- **5. Öffnen Sie Ihre DAW und wählen Sie "MiNiSTUDIO US-32/42 Mixing Driver" als ASIO-Gerät aus.**
- **6. Erstellen Sie neue Spuren und weisen Sie ihre Eingänge wie folgt zu.**

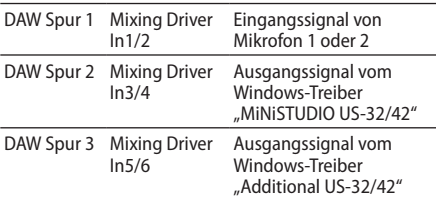

Wenn folgende Voraussetzungen erfüllt sind, können Sie die folgenden Eingangssignale abhören:

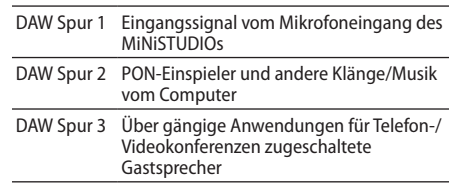

#### **Anmerkung**

*Mehrere zugeschaltete Gastsprecher werden in einer gemeinsamen Audiospur zusammengefasst.*

- **7. Starten Sie die Aufnahme mit der DAW.**
- **8. Nachbearbeitung: Passen Sie die Balance an, fügen Sie Effekte hinzu, schneiden Sie längere Pausen oder unerwünschtes Material heraus usw.**

# <span id="page-25-1"></span><span id="page-25-0"></span>**Die Ducking-Funktion nutzen**

Diese Funktion ist verfügbar, nachdem Sie die Gerätesoftware und Firmware auf Version 2.0 oder höher aktualisiert haben. Ducking ermöglicht es, bei Eintreffen eines Mikrofonsignals automatisch den Pegel von Hintergrundmusik oder anderem Audiomaterial abzusenken, das auf dem Computer wiedergegeben oder über die AUX-Klinkenbuchse auf der Gerätevorderseite eingeht. Rufen Sie die Einstellungsseite der Ducking-Funktion im Menü unter "Extra Effects" auf. Wählen Sie zuerst aus, welche Quelle Sie für die Hintergrundmusik verwenden wollen, und stellen Sie dann den Schwellenwert mit dem Regler "THRESHOLD" ein.

Anschließend nehmen Sie weitere Einstellungen mit den Reglern "ATTENUATE" und "RELEASE TIME" vor (Einzelheiten dazu im Folgenden).

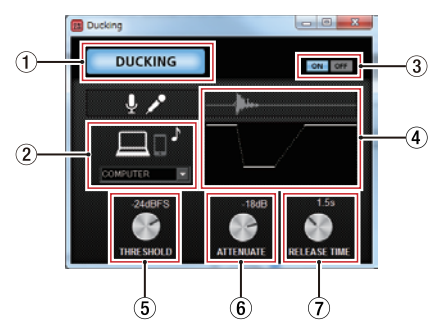

#### 1 **Ducking-Anzeige**

Diese Anzeige leuchtet immer dann auf, wenn die Ducking-Funktion arbeitet.

#### 2 **Beeinflusste Signalquelle**

Wählen Sie hier, welches Signal mittels Ducking beeinflusst werden soll.

Auf einem Mac können Sie hier nur AUX wählen.

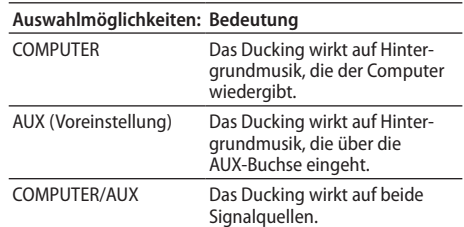

#### 3 **Schaltflächen für Ducking Ein/Aus** Hiermit schalten Sie die Ducking-Funktion ein und aus.

4 **Grafische Darstellung des Effekts** Hier sehen Sie, wie sich die Einstellungen "ATTENUATE" und "RELEASE TIME" auswirken.

#### 5 **Regler THRESHOLD**

Hiermit legen Sie fest, welchen Wert das Mikrofonsignal überschreiten muss, damit das Ducking einsetzt.

Damit auch niedrige Mikrofonpegel das Ducking auslösen, wählen Sie hier einen niedrigen Wert(−30 dBFS ist das Minimum).

Wählbare Werte:

0dBFS, −6dBFS, −9dBFS, −12dBFS, −15dBFS, −18dBFS (Voreinstellung), −21dBFS, −24dBFS,

−27dBFS, −30dBFS

#### 6 **Regler ATTENUATE**

Hiermit legen Sie fest, um welchen Wert die Hintergrundmusik leiser wird.

Wählbare Werte:

0dB, −3dB, −6dB, −9dB, −12dB (Voreinstellung), −18dB, −24dB, −27dB, −30dB

#### 7 **Regler RELEASE TIME**

Hiermit legen Sie fest, wie viel Zeit verstreichen soll, bis die Hintergrundmusik zur ursprünglichen Lautstärke zurückgekehrt ist, nachdem der Mikrofonpegel wieder unter die Schwelle (THRESHOLD) gefallen ist.

Wählbare Werte:

0.1s, 0.5s, 1.0s, 1.2s, 1.5s, 1.8s, 2.0s (Voreinstellung), 2.5s, 3.0s, 3.5s, 4.0s, 4.5s, 5.0s

# **Benachrichtigungsfunktion**

Wenn Ihr Computer mit dem Internet verbunden ist, werden beim Starten des Einstellungsfelds Hinweise angezeigt.

#### **Anmerkung**

*Wenn Sie verhindern wollen, dass dieselbe Nachricht beim nächsten Starten des Einstellungsfelds wieder erscheint, markieren Sie die Option "Diese Meldung nicht mehr anzeigen".*

# <span id="page-26-0"></span>**Automatische Benachrichtigung zu neuen Versionen des Einstellungsfelds und der Firmware**

Wenn Ihr Computer mit dem Internet verbunden ist, und eine neue Version des Einstellungsfelds oder der Firmware verfügbar ist, erscheint beim Starten des Einstellungsfelds eine entsprechende Nachricht.

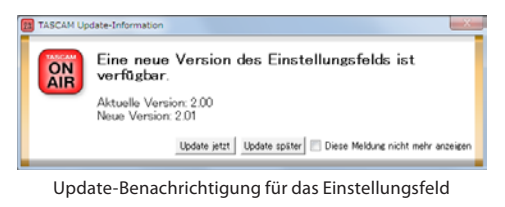

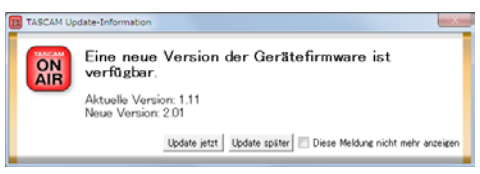

Update-Benachrichtigung für die Firmware

Klicken Sie auf "Update jetzt", wenn Sie die neueste Version des Einstellungsfelds oder der Firmware verwenden wollen.

Das Installationsprogramm wird automatisch heruntergeladen und anschließend gestartet.

Klicken Sie auf "Update später", wenn Sie im Moment nicht aktualisieren wollen.

#### **Anmerkung**

- *• Wenn Sie verhindern wollen, dass dieselbe Nachricht beim nächsten Starten des Einstellungsfelds wieder erscheint, markieren Sie die Option "Diese Meldung nicht mehr anzeigen.*
- *• Das Benachrichtigungsfenster können Sie später über das Menü wieder öffnen (Help → Update).*
- *• Schalten Sie das MiNiSTUDIO nach der Aktualisierung aus und wieder ein.*

# <span id="page-26-2"></span>**Das MiNiSTUDIO für die Audiowiedergabe nutzen**

Im folgenden Abschnitt erfahren Sie, wie Sie das MiNiSTUDIO auf Ihrem Computer als Standard-Audiogerät auswählen, damit Ihre Anwendungen es für die Wiedergabe nutzen können.

#### <span id="page-26-1"></span>**Windows**

**1. Öffnen Sie die Windows-Systemsteuerung.** Gehen Sie wie folgt vor, um die Systemsteuerung

zu öffnen: Windows 8.1/Windows 10: Klicken Sie mit der

rechten Maustaste auf "Start" und wählen Sie den Punkt "Systemsteuerung".

Windows 7: Klicken Sie mit der rechten Maustaste auf "Start" und wählen Sie im Startmenü den Eintrag "Systemsteuerung".

**2. Doppelklicken Sie in der Systemsteuerung auf**  den Eintrag "Sound".

#### **Anmerkung**

*In der Symboldarstellung der Systemsteuerung ist der Eintrag mit einem Lautsprechersymbol versehen.*

3. Klicken Sie auf der Registerkarte "Wiedergabe" mit der rechten Maustaste auf "MiNiSTUDIO **US-32/42", und wählen Sie im Kontextmenü die Option "Als Standardgerät auswählen".**

Der Eintrag "MiNiSTUDIO US-32/42" sollte nun mit einem grünen Häkchen markiert sein.

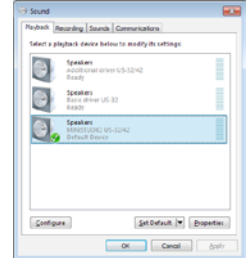

Auswahl des Standardgeräts unter Windows 8.1

#### **Anmerkung**

- *• Um das MiNiSTUDIO als Aufnahmegerät zu verwenden, wählen Sie die Registerkarte "Aufnahme" und legen das Interface in der gleichen Weise als Standardgerät fest.*
- *• Der alternative Treiber "Additional driver US-32/42" ist für gängige Kommunikationsanwendungen wie beispielsweise Skype vorgesehen. Normalerweise jedoch sollte sich "MiNiSTUDIO US-32/42" ohne Probleme als Standardgerät verwenden lassen.*
- <span id="page-27-0"></span>**4. Wenn Sie die Einstellung vorgenommen haben,**  klicken Sie auf "OK".
- **5. Starten Sie den Windows Media Player, wählen Sie eine Audiodatei und starten Sie die Wiedergabe.**

#### **Anmerkung**

- *• Wenn Sie diese Einstellung ändern, während der Windows Media Player ausgeführt wird, ist die Änderung zunächst nicht wirksam. Beenden Sie in diesem Fall den Windows Media Player und starten Sie ihn neu.*
- *• Sollten Sie anschließend noch immer nichts hören können, ziehen Sie das USB-Kabel heraus und starten Sie den Computer neu.*
- *• Wenn Sie die hier beschriebene Einstellung vorgenommen haben, erfolgt die Audioausgabe über das MiNiSTUDIO und nicht mehr über die Audioausgänge des Computers.*

#### **OS X und iTunes**

- **1. Suchen Sie im Anwendungsordner den Ordner Dienstprogramme, und doppelklicken Sie dort auf "Audio-MIDI-Konfiguration". Wählen Sie das Fenster "Audio-Geräte".**
- 2. Klicken Sie auf "MiNiSTUDIO US-32", um den **Eintrag auszuwählen. Klicken Sie anschließend mit der rechten Maustaste (oder Controltaste + Linksklick) auf den Eintrag. Klicken Sie in dem Einblendmenü auf "Dieses Gerät für die Tonausgabe verwenden".**

Der Eintrag "MiNiSTUDIO US-32" ist nun mit einem Lautsprechersymbol markiert.

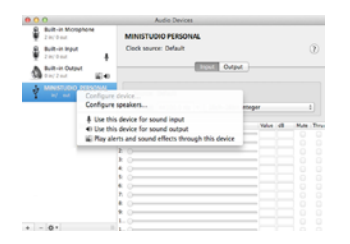

#### **Anmerkung**

*Um das MiNiSTUDIO für die Aufnahme zu ver*wenden, wählen Sie unter "MiNiSTUDIO US-32" *die Option "Dieses Gerät für die Toneingabe verwenden".*

**3. Starten Sie iTunes, wählen Sie eine Audiodatei und starten Sie die Wiedergabe.**

# **Fehlerbehebung**

Wenn Sie das Gerät nicht wie vorgesehen nutzen können, obwohl Sie es wie in diesem Handbuch beschrieben eingerichtet haben, finden Sie in diesem Abschnitt einige Lösungsvorschläge.

Sollten Sie das Problem dennoch nicht beheben können, wenden Sie sich bitte an Ihren Fachhändler oder an den Tascam-Support. Beschreiben Sie Ihr Problem genau, und geben Sie außerdem die folgenden Informationen zu Ihrer Arbeitsumgebung an:

#### 8 **Informationen zu Ihrem Computer**

- Hersteller/Marke des Computers:
- Modell:
- CPU:
- Arbeitsspeicher (RAM):
- Betriebssystem:
- Genutzte Anwendungen:
- Antivirus-Software:
- WLAN in Betrieb (ja/nein):

Die Kontaktadressen finden Sie auf der letzten Seite dieses Handbuchs.

#### ■ Die Software lässt sich nicht installieren.

#### **1. Vergewissern Sie sich, dass Ihr Betriebssystem unterstützt wird**

Möglicherweise wird Ihr Betriebssystem von der Software, die Sie installieren wollen, nicht unterstützt. Stellen Sie sicher, dass Sie tatsächlich die für Ihr Betriebssystem geeignete Version der Software installieren.

#### **2. Beenden Sie andere Programme, die im Hintergrund laufen**

Antivirus-Software und andere Programme, die im Hintergrund laufen, können die Installation stören. Beenden Sie andere Programme, die im Hintergrund laufen. Versuchen Sie dann erneut, die Software zu installieren.

- 8 **Das MiNiSTUDIO ist mit dem Computer verbunden, wird aber nicht erkannt**
- **1. Vergewissern Sie sich, dass die zugehörige Gerätesoftware installiert ist.**

Installieren Sie die zugehörige Software, falls noch nicht geschehen. Näheres dazu im Abschnitt "Die Gerätesoftware installieren" auf [Seite 11.](#page-10-1)

- **2. Verwenden Sie einen anderen USB-Anschluss am Computer**
	- Das Gerät ist nicht kompatibel mit dem USB-Standard 1.1. Verbinden Sie es mit einer USB-Schnittstelle, die USB 2.0 oder USB 3.0 unterstützt.
	- Verwenden Sie keinen USB-Hub oder -Verteiler. Verbinden Sie das Gerät immer direkt mit einem der eingebauten USB-Anschlüsse des Computers.
	- Wenn Sie das Problem noch immer nicht lösen können, verbinden das MiNiSTUDIO versuchsweise mit einer anderen USB-Schnittstelle Ihres Computers.

# 8 **Während der Audiowiedergabe auf dem Computer wird kein Ton ausgegeben.**

#### **Windows**

Bitte lesen Sie im Abschnitt "Das MiNiSTUDIO für die Audiowiedergabe nutzen" die Anweisungen unter "Windows", und nehmen Sie die beschriebenen Einstellungen vor.

#### Mac

- **1. Schließen Sie alle Anwendungen und öffnen Sie die Systemeinstellungen im Apple-Menü.**
- 2. Wählen Sie "Ton".
- **3. Wählen Sie im Bereich "Ausgabe" den**  Eintrag "MiNiSTUDIO US-32".
- **4. Starten Sie den Computer neu und überprüfen Sie, ob die Tonausgabe jetzt funktioniert.**

Je nach der von Ihnen verwendeten Audioanwendung müssen Sie unter Umständen weitere Einstellungen vornehmen. Näheres hierzu finden Sie gegebenenfalls im Benutzerhandbuch Ihrer Anwendung.

#### 8 **Der Ton setzt aus oder Geräusche sind zu hören**

Dieses Problem tritt auf, wenn der Prozessor des Computers überlastet ist.

Nachfolgend finden Sie einige Möglichkeiten, die Prozessorlast auf Ihrem Computer zu verringern.

**1. Ein drahtloses Netzwerk (WLAN), Antivirus-Software und andere Programme, die im Hintergrund arbeiten, belasten den Prozessor ständig und können zu den genannten Problemen führen.**

Deaktivieren Sie das WLAN und verwenden Sie vorübergehend keine Antiviren-Software und andere Hintergrundprogramme, wenn Sie den Computer mit diesem Gerät nutzen.

**2. Stellen Sie die Puffergröße in Ihrer Audioanwendung oder im Einstellungsfeld des MiNiSTUDIOs auf einen höheren Wert ein. (Vorstehender Hinweis gilt nur für Windows.)**

#### **Anmerkung**

*Weitere Möglichkeiten, die Prozessorlast durch Ihre Audioanwendung zu verringern, erfahren Sie möglicherweise auch vom Hersteller der Software.* 

**3. Ändern Sie die Einstellungen Ihres Computers, um ihn für die Audiobearbeitung zu optimieren.**

Windows:

- $\bullet$  Öffnen Sie die Systemsteuerung in der üblichen Weise Ihrer Windows-Version (Windows 10, Windows 8.1, Windows 7).
- Klicken Sie unter Windows 10 im Startmenü auf den Eintrag "Systemsteuerung". Klicken Sie auf das Symbol "System".
- Klicken Sie unter Windows 8.1 mit der rechten Maustaste auf den normalen Startbildschirm, und wählen Sie "Alle Apps". Klicken Sie dann mit der rechten Maustaste auf "Computer", und wählen Sie "Eigenschaften".
- Klicken Sie unter Windows 7 im Startmenü mit der rechten Maustaste auf den Eintrag "Computer", und wählen Sie den Eintrag "Eigenschaften".
- Klicken Sie auf "Erweiterte Systemeinstellungen".
- Wählen Sie im Fenster "Systemeigenschaften" die Registerkarte "Erweitert", und klicken Sie im Feld "Leistung" auf "Einstellungen".
- · Wählen Sie im Fenster "Leistungsoptionen" auf der Registerkarte "Visuelle Effekte" die Option "Für optimale Leistung anpassen", und klicken  $Sie$  auf  $N<sup>u</sup>$ .

Mac:

· Öffnen Sie die "Systemeinstellungen", und wählen Sie den Eintrag "Energie sparen".

- · Wählen Sie unter "Ruhezustand des Computers aktivieren nach Inaktivität von:" die Einstellung "Nie".
- · Wählen Sie unter "Ruhezustand für Monitore aktivieren nach Inaktivität von:" die Einstellung "Nie".

#### **Anmerkung**

*Bei manchen Computermodellen und Versionen von Mac OS X gibt es diese Einstellungen möglicherweise nicht.*

**4. Verwenden Sie einen anderen USB-Anschluss am Computer**

Unter Umständen funktioniert das Gerät an bestimmten USB-Schnittstellen nicht einwandfrei. Versuchen Sie, das Gerät an einer anderen USB-Schnittstelle zu betreiben.

#### **Anmerkung**

- *• Entfernen Sie vorübergehend andere USB-Geräte, und prüfen Sie, ob das Problem weiterhin besteht. (Tastatur und Maus können angeschlossen bleiben.)*
- *• Verwenden Sie keinen USB-Hub oder -Verteiler. Verbinden Sie das Gerät immer direkt mit einem der eingebauten USB-Anschlüsse des Computers.*

# <span id="page-30-0"></span>**Technische Daten**

#### **Audiodaten**

- 8 **Abtastraten** 44,1 kHz, 48 kHz, 88,2 kHz, 96 kHz
- 8 **Quantisierung** 16/24 Bit

# **Analoge Audioeingänge**

- Mikrofoneingang (■ symmetrisch) Anschlusstyp:
	- XLR-3-31 (1: Masse, 2: heiß (+), 3: kalt (–))
	- 6,3-mm-Stereoklinkenbuchse, 3-polig (Spitze: heiß (+), Ring: kalt (–), Hülse: Masse) Eingangsimpedanz: 2,4 kΩ

Nominaler Eingangspegel (**VOLUME** auf **MAX**): −65 dBu (0,0004 Vrms)

Nominaler Eingangspegel (**VOLUME** auf **MAX**): −20 dBu (0,0775 Vrms)

Max. Eingangsverstärkung: 45 dB

- 8 **Eingebautes Mikrofon (Elektret-Kondensatormikrofon mit Kugelcharakteristik, 2 )** Max. Eingangsverstärkung: 45 dB
- 8 **Mikrofoneingänge (mit Stromversorgung für Kleinmikrofone)**

Anschlusstyp:

– 3,5-mm-Miniklinkenbuchse, 4-polig

– 3,5-mm-Miniklinkenbuchse Eingangsimpedanz: 5 kΩ oder höher Max. Eingangsverstärkung: 45 dB

#### 8 **Line-Eingang**

Anschlusstyp: 3,5-mm-Stereo-Miniklinkenbuchse Eingangsimpedanz: 5 kΩ oder höher Maximaler Eingangspegel: +7,7 dBV (2,427 Vrms)

# **Analoge Audioausgänge**

#### 8 **Kopfhörerausgänge**

Anschlusstyp:

- 6,3-mm-Stereoklinkenbuchse
- 3,5-mm-Miniklinkenbuchse, 4-polig

– 3,5-mm-Stereominiklinkenbuchse Maximale Ausgangsleistung: 15 mW + 15 mW oder mehr (THD+N: 0,1 % oder weniger, an 32 Ω)

## **Weitere Eingänge und Ausgänge**

8 **USB**

4-polige USB-Buchse, Typ B Datenrate: USB 2.0 High-Speed (480 Mbit/s)

8 **DC IN 5V**

Anschlusstyp: USB, Typ Micro-B

# **Leistungsdaten Audio**

8 **Äquivalentes Eingangsrauschen der Mikrofonvorverstärker**

−113 dBu oder weniger (150 Ω, **VOLUME** auf **MAX**)

8 **Frequenzbereich**

Eingang **1** bis Kopfhörerausgang\* 44,1/48 kHz

- 20 Hz: +0/−1 dB (JEITA)
- 20 kHz: +0/−3 dB (JEITA) 88,2/96 kHz
- 20 Hz: +0/−1 dB (JEITA)
- 40 kHz: +0/−3 dB (JEITA)
- 8 **Fremdspannungsabstand**

90 dB oder mehr (Eingang **1** bis Kopfhörerausgang\*, **VOLUME** auf **MIN**, JEITA)

#### 8 **Verzerrung**

0,008 % oder weniger (Eingang **1** bis Kopfhörerausgang\*, 1 kHz Sinuston, nominaler Eingangspegel und maximaler Ausgangspegel, JEITA)

#### 8 **Übersprechdämpfung**

95 dB oder mehr (Eingang **1** bis Kopfhörerausgang\*, 1 kHz Sinuston, JEITA)

\* 6,3-mm-Stereoklinkenbuchse

# <span id="page-31-0"></span>**Systemanforderungen**

Aktualisierte Hinweise zur Kompatibilität mit verschiedenen Betriebssystemen finden Sie auf unserer Website (https://teac-global.com).

## **Windows**

#### 8 **Unterstützte Betriebssysteme**

Windows 10, 32 Bit Windows 10, 64 Bit Windows 8.1, 32 Bit Windows 8.1, 64 Bit Windows 7, 32 Bit, SP1 oder höher Windows 7, 64 Bit, SP1 oder höher (Windows 8, Windows Vista und Windows XP werden nicht unterstützt)

- 8 **Systemanforderungen Computer** Windows-kompatibler Computer mit USB-2.0- Anschluss
- 8 **Prozessor/Taktrate** 2 GHz oder schnellerer Dual-Core-Prozessor (x86)
- 8 **Arbeitsspeicher** 2 GB oder mehr

#### **Anmerkung**

*Das Gerät wurde mit handelsüblichen Computersystemen getestet, die den oben genannten Anforderungen entsprechen. Ein störungsfreier Betrieb mit jedem denkbaren Computersystem kann jedoch nicht garantiert werden, selbst wenn dieses die Anforderungen erfüllt. Auch Computer, die den technischen Spezifikationen nach identisch sind, können aufgrund individueller Konfigurationen und anderer technischer Umstände unterschiedliche Leistungsdaten aufweisen.*

#### **Mac**

- 8 **Unterstützte Betriebssysteme** macOS High Sierra (10.13 oder höher) macOS Sierra (10.12 oder höher) OS X El Capitan (10.11 oder höher)
- 8 **Systemanforderungen Computer** Apple Macintosh mit USB-2.0-Anschluss
- 8 **Prozessor/Taktrate** 2 GHz oder schnellerer Dual-Core-Prozessor
- 8 **Arbeitsspeicher** 2 GB oder mehr

# **iOS-Gerät**

iOS-Gerät mit iOS ab Version 7

#### **Unterstützte Audiotreiber**

Windows: ASIO 2.0, WDM Mac: Core Audio iOS-Gerät: Core Audio für iPhone

# **Stromversorgung und sonstige Daten**

#### 8 **Stromversorgung**

Betrieb mit Computer: USB-Verbindung Betrieb mit iOS-Gerät:

- USB-Netzteil mit 5 V und einer Stromabgabe von mindestens 700 mA1
- Separater Akkupack mit 5 V und einer Stromabgabe von mindestens 700 mA2

1 Wir empfehlen nachdrücklich, das zum Lieferumfang des iPads/iPhones gehörende USB-Netzteil zu verwenden. Der Lieferumfang eines iPod touch umfasst kein USB-Netzteil. Um das MiNiSTUDIO mit einem iPod touch zu verwenden, müssen Sie ein Original-USB-Netzteil von Apple erwerben (mit einer Spannung von 5 Volt und einer Stromabgabe von mindestens 700 mA).

- 2 Wir empfehlen nachdrücklich die Verwendung des Akkupacks Tascam BP-6AA. Wenn Sie ein anderes Akkupack oder einen separaten Akku verwenden, achten Sie darauf, dass die Stromquelle eine Spannung von 5 Volt und eine Stromabgabe von mindestens 700 mA bereitstellt.
- 8 **Leistungsaufnahme** 1 W
- 8 **Abmessungen (H x B x T)** 40 mm × 150 mm × 130 mm (ohne vorstehende Teile)
- 8 **Gewicht** 382 g
- 8 **Betriebstemperaturbereich** 5–35 °C

# <span id="page-32-0"></span>**Maßzeichnung**

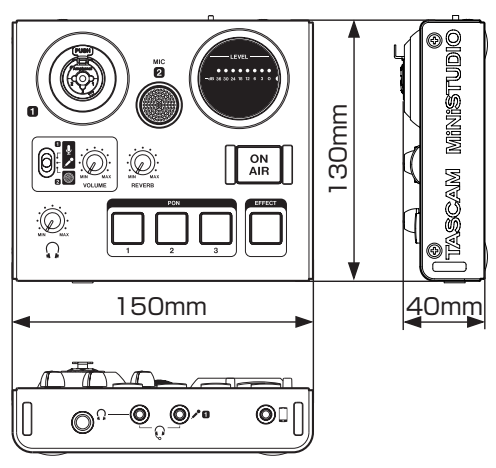

- Abbildungen können teilweise vom tatsächlichen Erscheinungsbild des Produkts abweichen.
- Änderungen an Konstruktion und technischen Daten vorbehalten.

# <span id="page-33-0"></span>**Blockschaltbild**

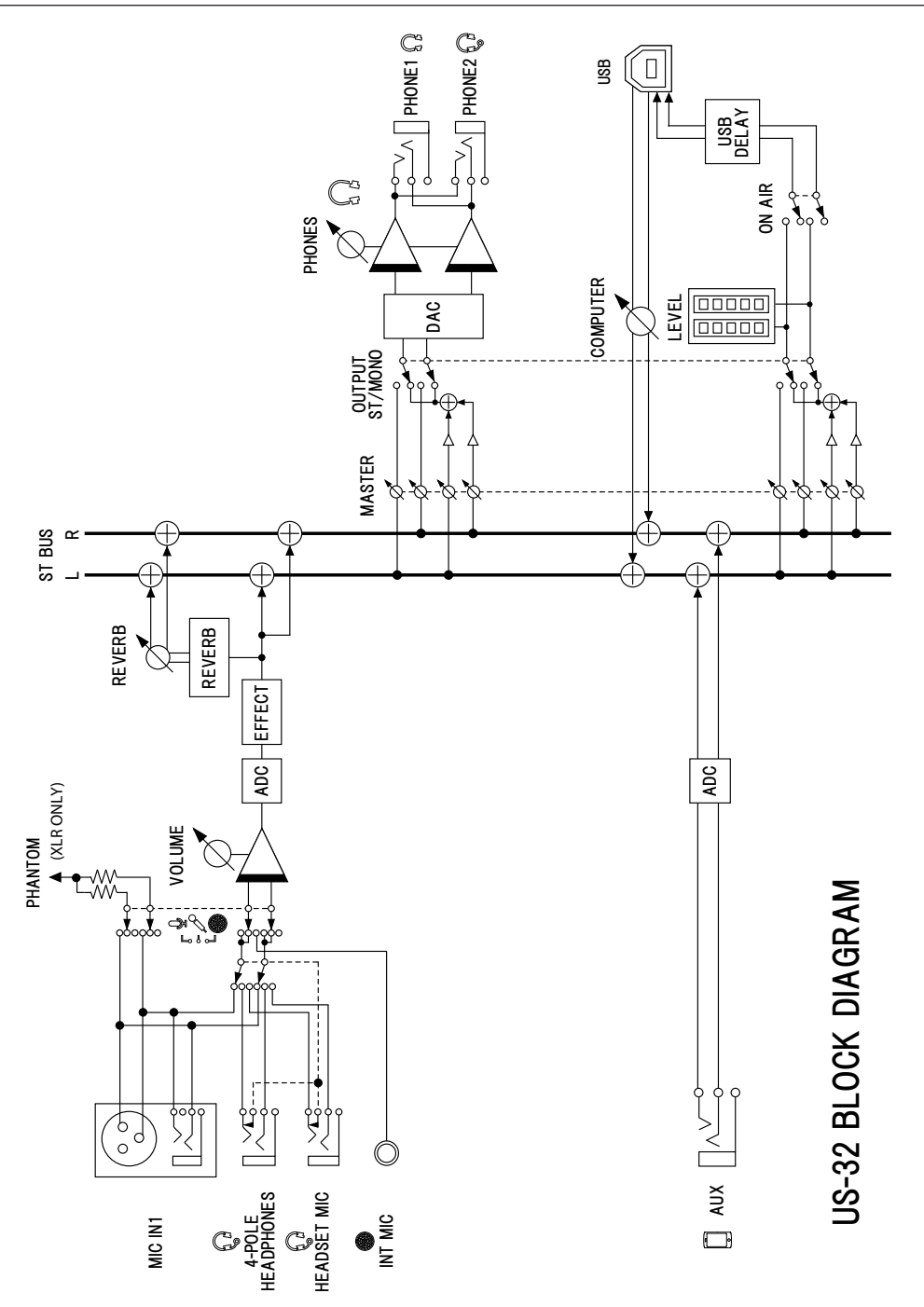

# **TASCAM** MiNiSTUDIO PERSONAL US-32

TEAC CORPORATION Phone: +81-42-356-9143 https://tascam.jp/jp/ 1-47 Ochiai, Tama-shi, Tokyo 206-8530, Japan

TEAC AMERICA, INC. Phone: +1-323-726-0303 10410 Pioneer Blvd. Suite #1, Santa Fe Springs, California 90670, U.S.A.

TEAC UK LIMITED Phone: +44-1923-797205 Luminous House, 300 South Row, Milton Keynes, Buckinghamshire, MK9 2FR, UK

TEAC EUROPE GmbH Telefon: +49-611-71580 https://www.tascam.eu/de/ Bahnstraße 12, 65205 Wiesbaden-Erbenheim, Deutschland

TEAC SALES & TRADING (SHENZHEN) CO., LTD<br>Phone: +86-755-88311561~2<br>Phone: +86-755-88311561~2 Phone: +86-755-88311561~2 Room 817, Xinian Center A, Tairan Nine Road West, Shennan Road, Futian District, Shenzhen, Guangdong Province 518040, China

https://tascam.com/us/

https://www.tascam.eu/en/